**Betjeningsvejledning** 

# AMAZONE

# **Software** AMABUS

**og Multifunktionsgreb**

**til pneumatiske såmaskiner** AD-P **og** AVANT

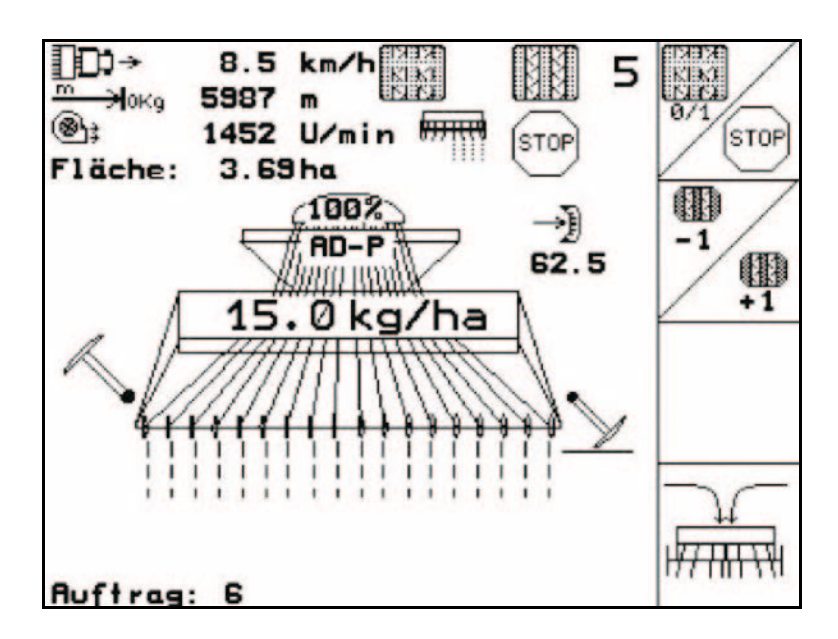

MG4646 BAG0120.3 05.16 Printed in Germany

**Læs betjeningsvejledningen grundigt, før maskinen tages i brug første gang! Betjeningsvejledningen bør gemmes til senere brug!**

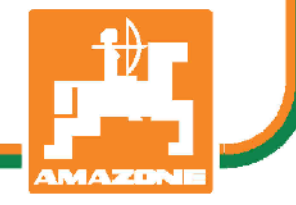

**da**

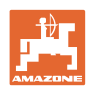

# *Det må ikke*

*forekomme ubekvemt og overflødigt at læse og rette sig efter brugsanvisningen, for det er ikke nok at høre og se fra andre, at en maskine er god, og derefter købe den i den tro, at det hele nu går af sig selv. Vedkommende ville ikke blot volde sig selv skade, men også begå den fejl at skyde årsagen for en eventuel fiasko på maskinen, og ikke på sig selv. For at være sikker på succes bør man henholdsvis trænge ind i sagens kerne og informere sig om formålet med enhver af maskinens anordninger og opnå øvelse i håndteringen heraf. Først da bliver man tilfreds med maskinen og sig selv. Formålet med denne brugsanvisning er at opnå dette.* 

*Leipzig-Plagwitz 1872.* 

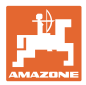

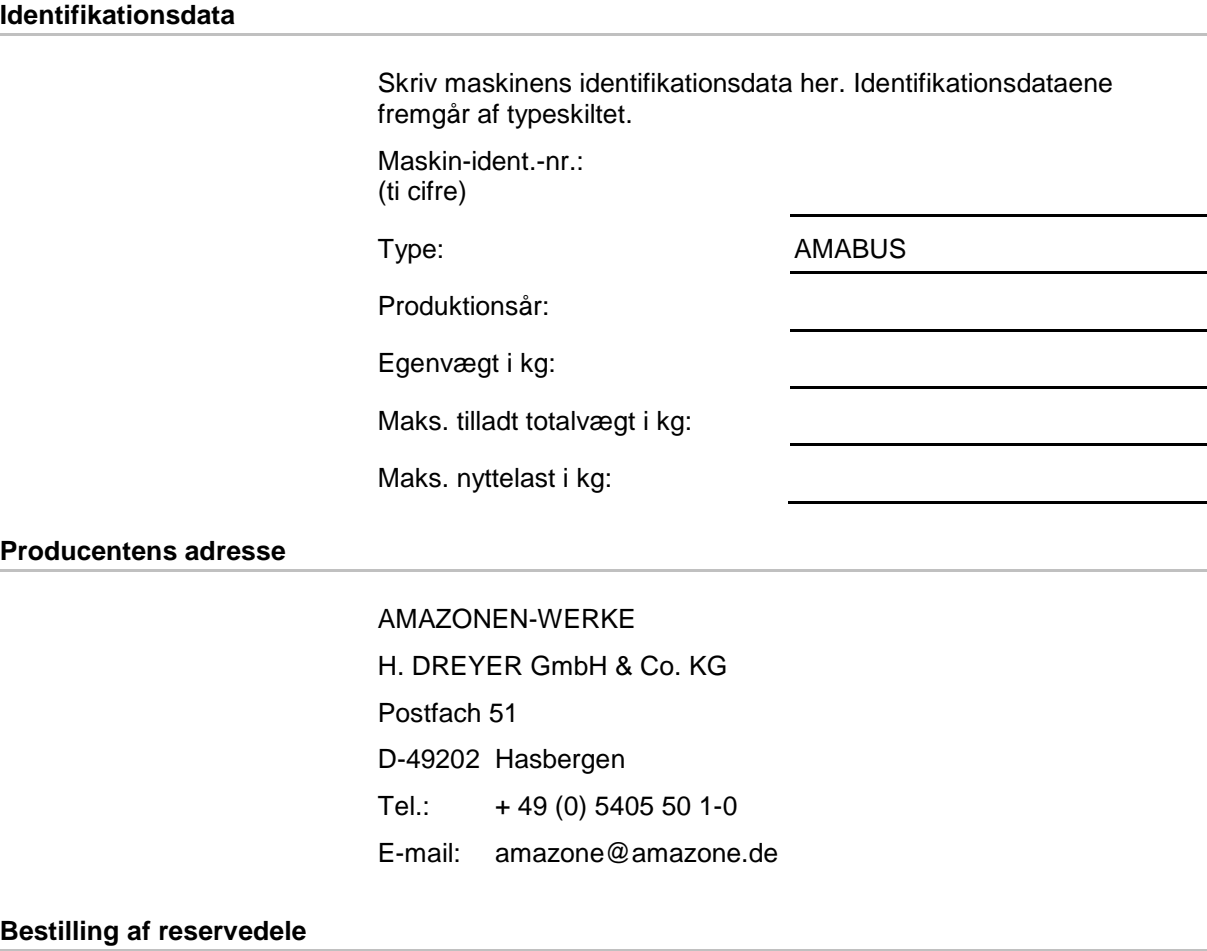

Reservedelslisten er frit tilgængelig på reservedelsportalen på www.amazone.de.

Bestil venligst hos din AMAZONE specialforhandler.

#### **Formalia vedrørende betjeningsvejledningen**

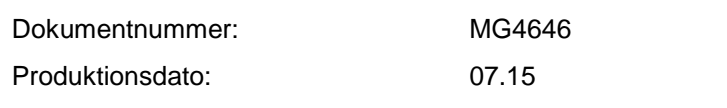

Copyright AMAZONEN-WERKE H. DREYER GmbH & Co. KG, 2016

Alle rettigheder forbeholdes.

Det er kun tilladt at kopiere denne vejledning, helt eller i uddrag, hvis der indhentes tilladelse hertil fra AMAZONEN-WERKE H. DREYER GmbH & Co. KG.

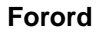

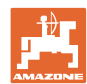

Kære kunde,

Du har købt et kvalitetsprodukt fra AMAZONEN-WERKE, H. DREYER GmbH & Co. KG. Tak for din tillid. Kontrollér ved modtagelse af maskinen, om der skulle være opstået transportskader, eller der mangler dele! Kontrollér, at den leverede maskine er fuldstændig, samt at det bestilte ekstraudstyr medfølger, ved at sammenligne med følgesedlen. For at opnå skadeserstatning, skal der reklameres omgående over fejl! Læs betjeningsvejledningen og i særdeleshed sikkerhedsanvisningerne, før maskinen tages i brug, og følg altid anvisningerne. Når du har læst vejledningen grundigt, kan du drage mest nytte af den nye maskine. Sørg for, at alle brugerne læser maskinens betjeningsvejledningen, før de anvender maskinen. Skulle der opstå spørgsmål eller problemer, kan du slå op i denne betjeningsvejledning eller kontakte din lokale service-partner. Regelmæssig vedligeholdelse og rettidig udskiftning af slidte eller beskadigede dele øger maskinens forventede levetid. **Brugernes mening** Kære bruger Vores betjeningsvejledninger opdateres regelmæssigt. Dine forslag til

forbedringer kan hjælpe os med at gøre betjeningsvejledningen endnu mere brugervenlig. Du må derfor gerne sende os dine forslag pr. fax til følgende adresse.

AMAZONEN-WERKE

H. DREYER GmbH & Co. KG

Postfach 51

D-49202 Hasbergen

Tlf.: + 49 (0) 5405 50 1-0

E-mail: amazone@amazone.de

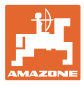

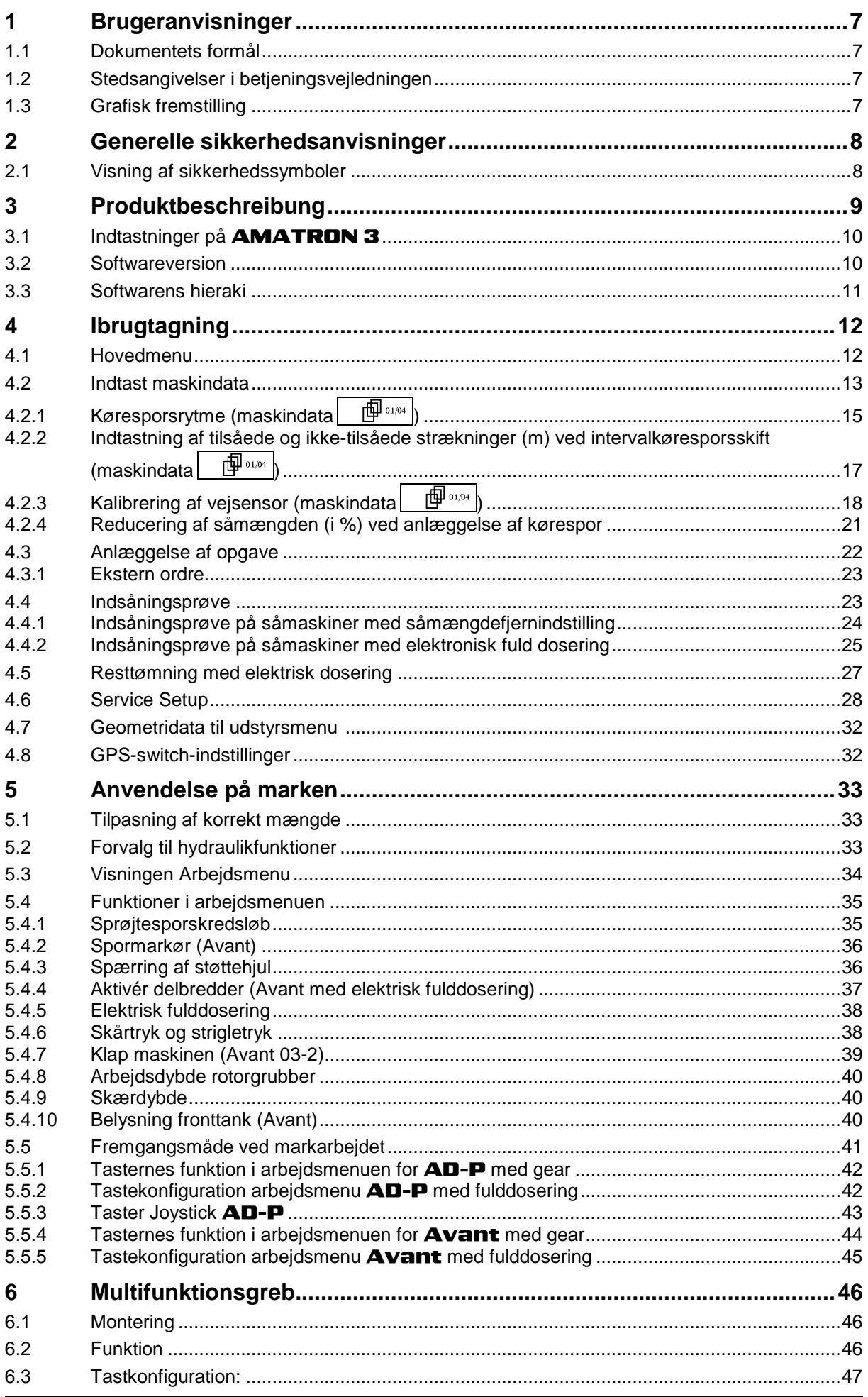

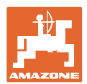

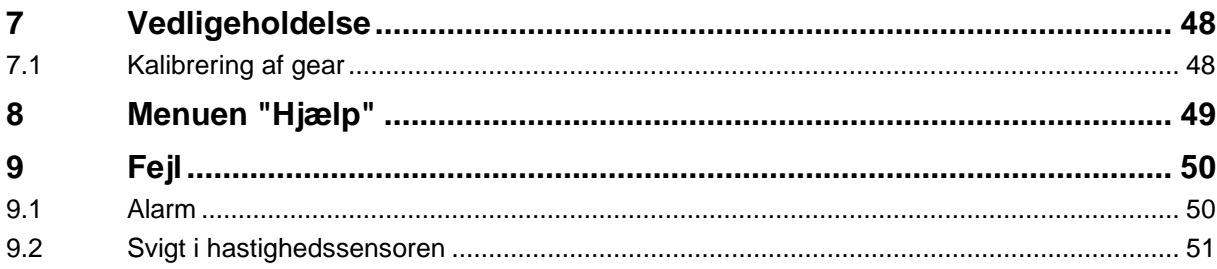

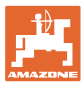

## **1 Brugeranvisninger**

I kapitlet "Brugeranvisninger" finder du oplysninger om anvendelse af betjeningsvejledningen.

### **1.1 Dokumentets formål**

Denne betjeningsvejledning

- indeholder beskrivelse af, hvordan maskinen betjenes og vedligeholdes,
- indeholder vigtige anvisninger om sikker og effektiv anvendelse af maskinen,
- er en del af maskinen og skal altid medbringes på maskinen eller i traktoren,
- bør gemmes til senere brug.

#### **1.2 Stedsangivelser i betjeningsvejledningen**

Alle retningsangivelser i denne betjeningsvejledning skal altid ses i kørselsretningen.

#### **1.3 Grafisk fremstilling**

#### **Handlingsanvisninger og reaktioner**

Job, der skal udføres af brugeren, er markeret som nummererede handlingsanvisninger. Følg handlingsanvisningerne i den viste rækkefølge. En eventuel reaktion på en handlingsanvisning er markeret med en pil.

#### Eksempel:

- 1. Handlingsanvisning 1
- Maskinens reaktion på handlingsanvisning 1
- 2. Handlingsanvisning 2

**Optællinger**

Optællinger uden en tvungen rækkefølge er vist som en liste med optællingspunkter.

#### Eksempel:

- Punkt 1
- Punkt 2

#### **Positionstal på billeder**

Tal i runde parenteser henviser til positionstal på billederne. Det første tal henviser til billedets nummer, det andet tal til positionstallet på billedet.

Eksempel (fig. 3/6)

- Figur 3
- Position 6

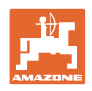

## **2 Generelle sikkerhedsanvisninger**

Viden om de grundlæggende sikkerhedsanvisninger og -forskrifter er en forudsætning for at kunne anvende maskinen sikkerhedsmæssigt korrekt og uden driftsforstyrrelser.

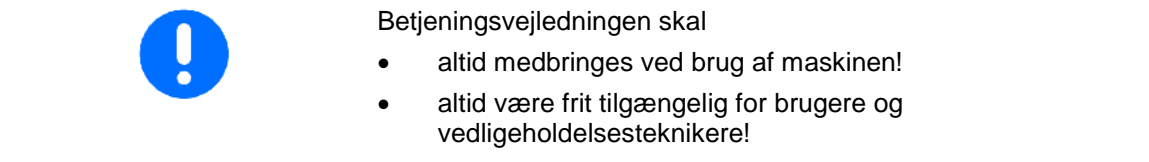

## **2.1 Visning af sikkerhedssymboler**

Sikkerhedsanvisninger er markeret med et trekantet sikkerhedssymbol og et signalord. Signalordet (FARE, ADVARSEL, FORSIGTIG) definerer, hvor alvorlig faren er, og betyder følgende:

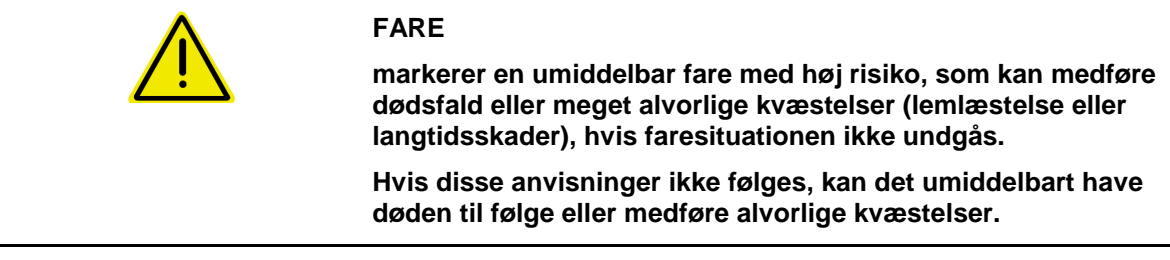

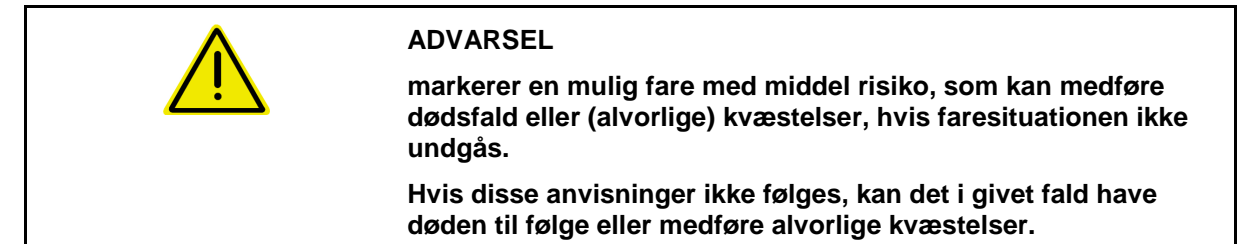

**FORSIGTIG markerer en fare med lav risiko, som kan medføre mindre eller mellemstore kvæstelser eller tingsskader, hvis faresituationen ikke undgås.**

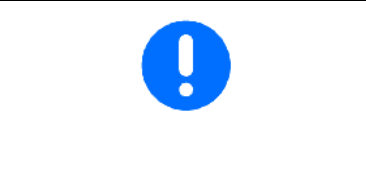

#### **VIGTIGT**

**markerer en forpligtelse til at udvise en bestemt adfærd eller handle på en bestemt måde for at anvende maskinen korrekt.**

**Hvis disse anvisninger ikke følges, kan det medføre driftsuheld i eller omkring maskinen.**

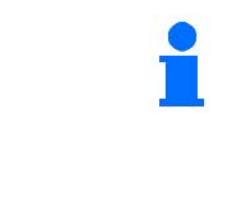

#### **BEMÆRK**

**markerer tips vedrørende anvendelse og særligt nyttige oplysninger.**

**Disse anvisninger kan hjælpe brugeren med at udnytte alle maskinens funktioner optimalt.**

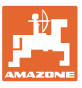

## **3 Produktbeschreibung**

Med AMABUS-softwaren og betjeningsterminalen AMATRON 3 kan **AMAZONE**-maskiner startes, betjenes og overvåges nemt og bekvemt.

Denne driftsvejledningen viser, hvordan såmaskinerne AD-P og AVANT betjenes med AMATRON 3.

Betjeningen af såmaskinen med **AMATRON 3** adskiller sig afhængigt af maskintype og maskinens udstyr.

#### **Hovedmenu (Fig. 1)**

Hovedmenuen består af flere undermenuer, hvor følgende skal udføres, før arbejdet påbegyndes:

- Indtastning af data,
- Indstilling eller indtastning af data.

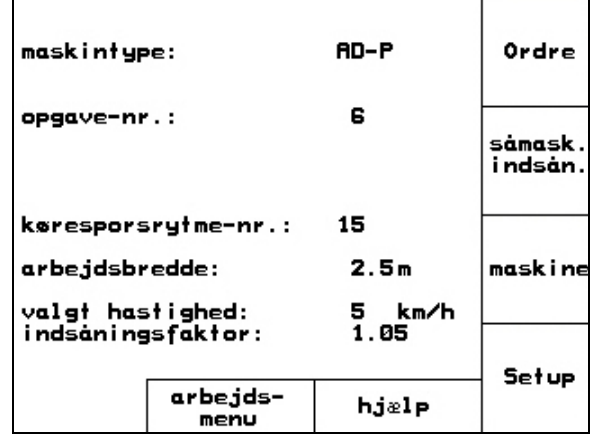

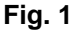

#### **Arbejdsmenu (Fig. 2)**

- Under arbejdet viser arbejdsmenuen alle nødvendige arbejdsdata.
- Via arbejdsmenuen betjenes redskabet under brug

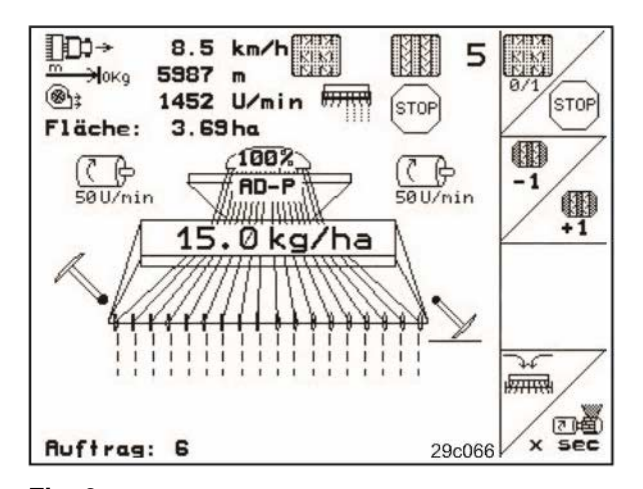

**Fig. 2** 

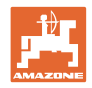

## **3.1 Indtastninger på** AMATRON 3

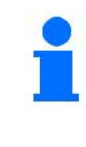

Til betjening af **AMATRON 3** vises funktionsfelterne i denne brugsanvisning for at tydeliggøre, at den tast, der hører til funktionsfeltet, skal aktiveres.

**Eksempel:** 

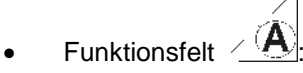

**Beskrivelse i brugsanvisningen:**

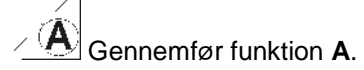

**Handling:**

Operatøren aktiverer den tast, der passer til funktionsfeltet, (Fig. 3/1), når funktion **A** skal gennemføres.

## **3.2 Softwareversion**

Denne brugsanvisning gælder fra softwareversion:

Redskab:

MHX-Version: 2.23.01

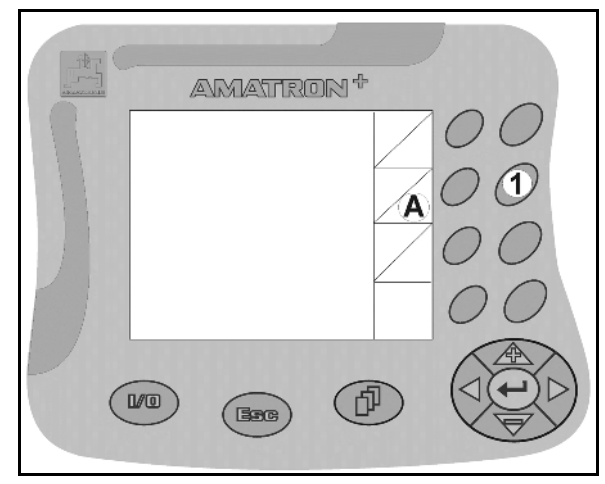

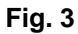

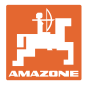

#### **3.3 Softwarens hieraki**

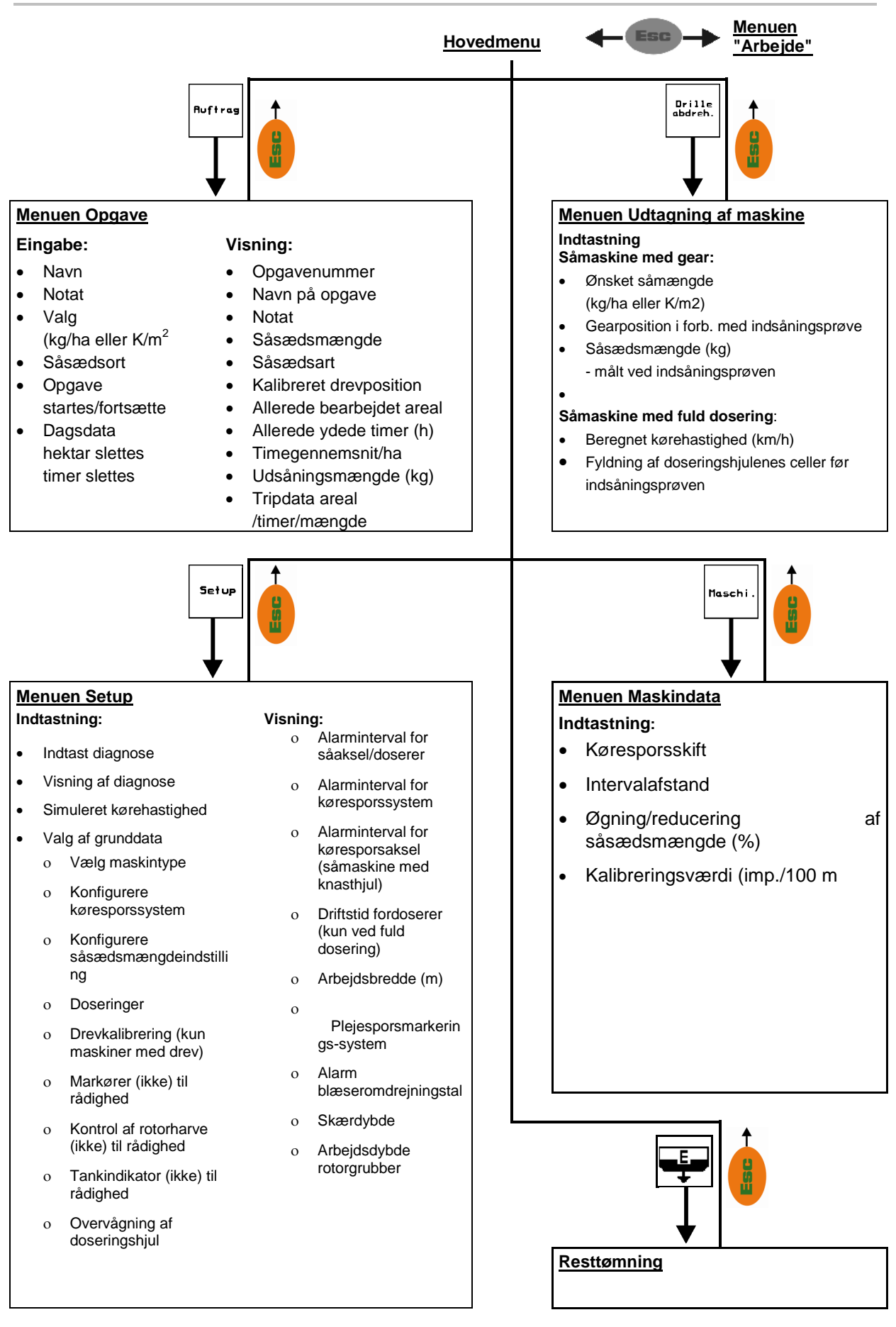

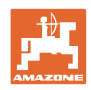

Ordre

såmask. indsån.

maskine

Setup

AD-P

6

15

 $2.5m$ 

5 km/h<br>1.05

hjælp

## **4 Ibrugtagning**

## **4.1 Hovedmenu**

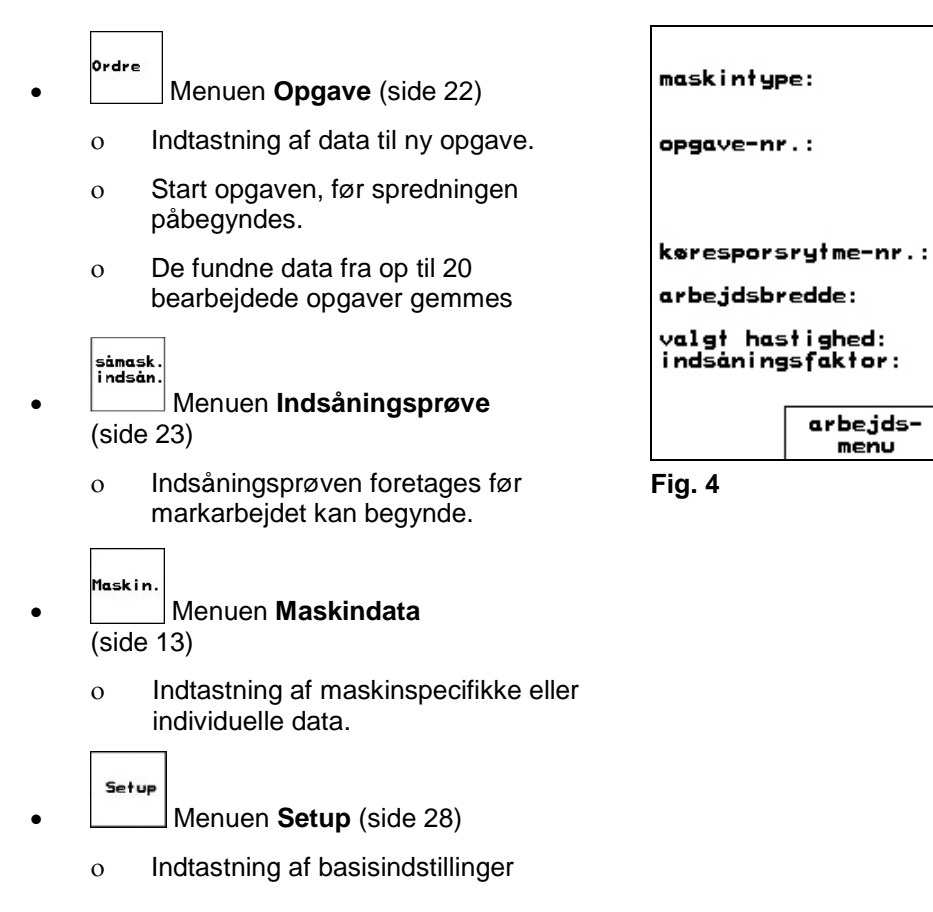

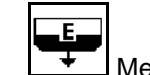

• Menuen Resttømning kun ved elektrisk dosering (se side 27)

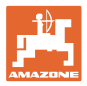

## **4.2 Indtast maskindata**

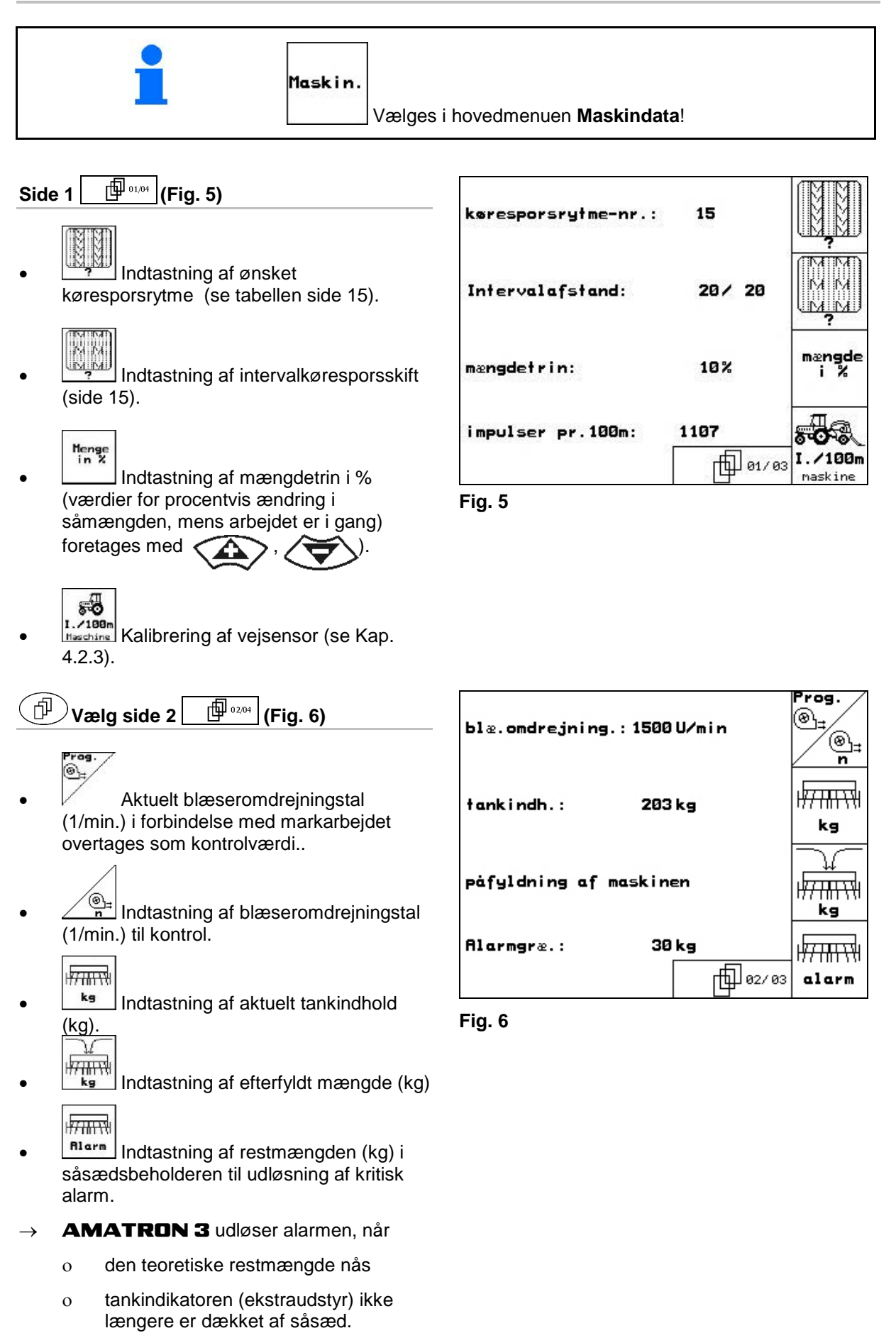

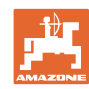

55

| X-Sensor<br>|Schlepper

25%

 $1.00$ 

तीि®४७३

#### **Ibrugtagning**

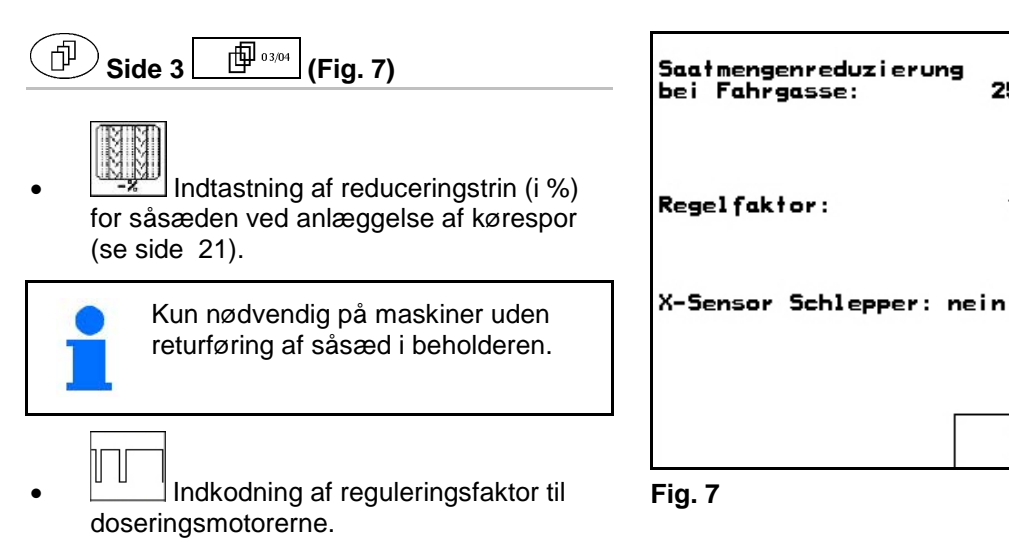

→ standardværdi: 1

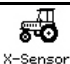

- <sub>×-sensor</sub><br>ಜುಟಾrer Vejsensor monteret på traktoren (ja/nej).
- → Impuls via traktorens signalstikdåse

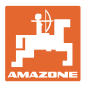

## **4.2.1 Køresporsrytme (maskindata**  $\boxed{\mathbf{\Phi}^{\text{max}}}$ )

#### Find nummeret på sprøjtesporsrytmen i følgende tabeller.

#### **Enkel køresporsrytme**

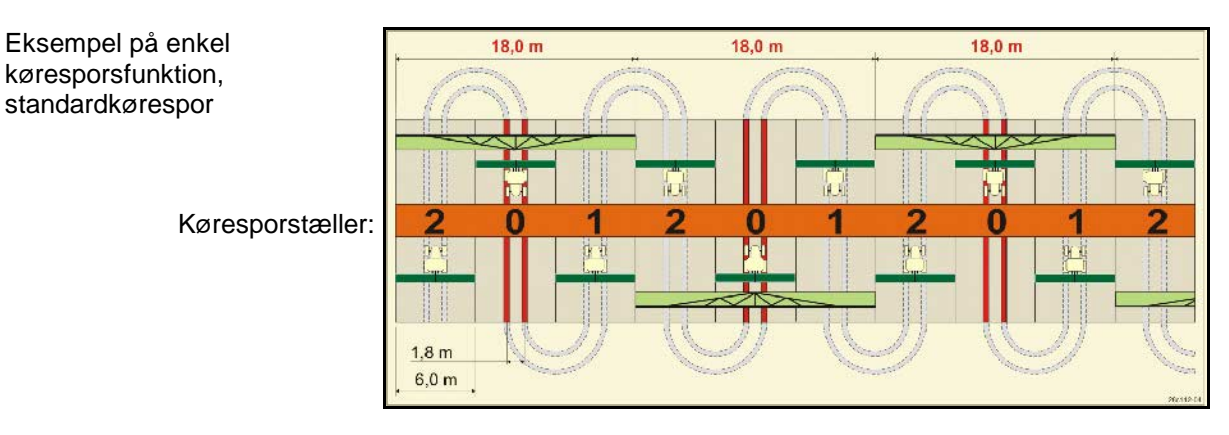

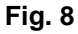

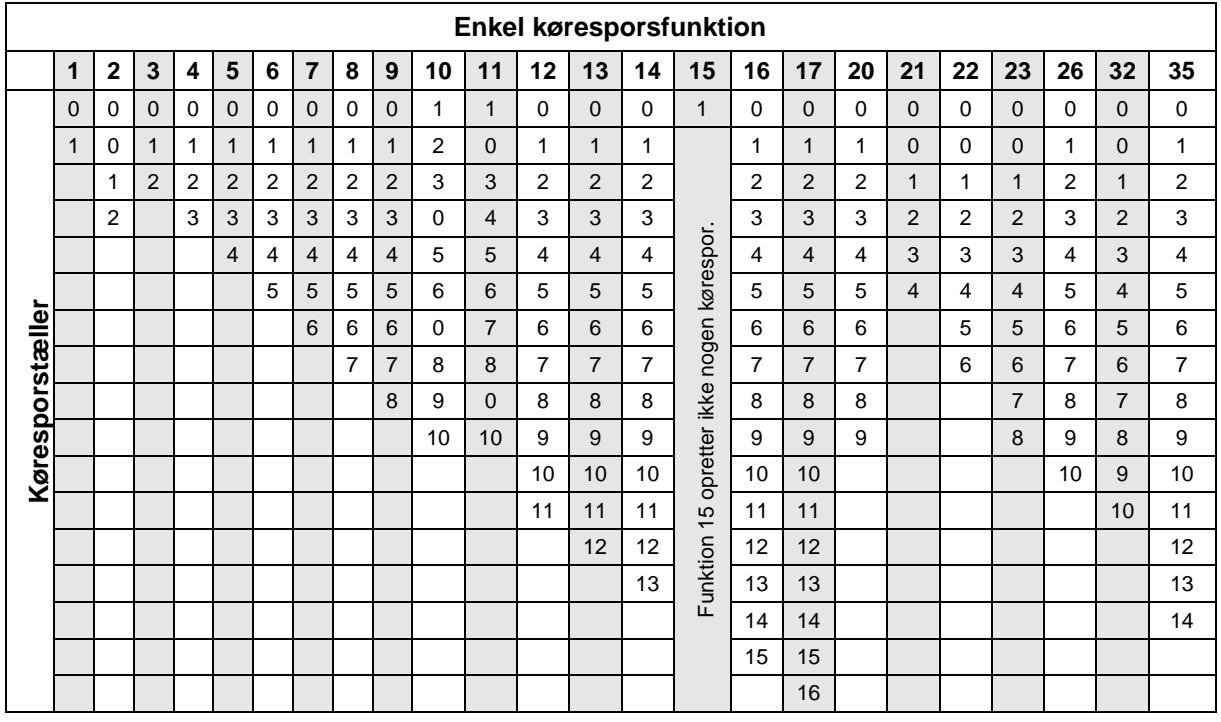

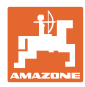

#### **Dobbelt-køresporsfunktion**

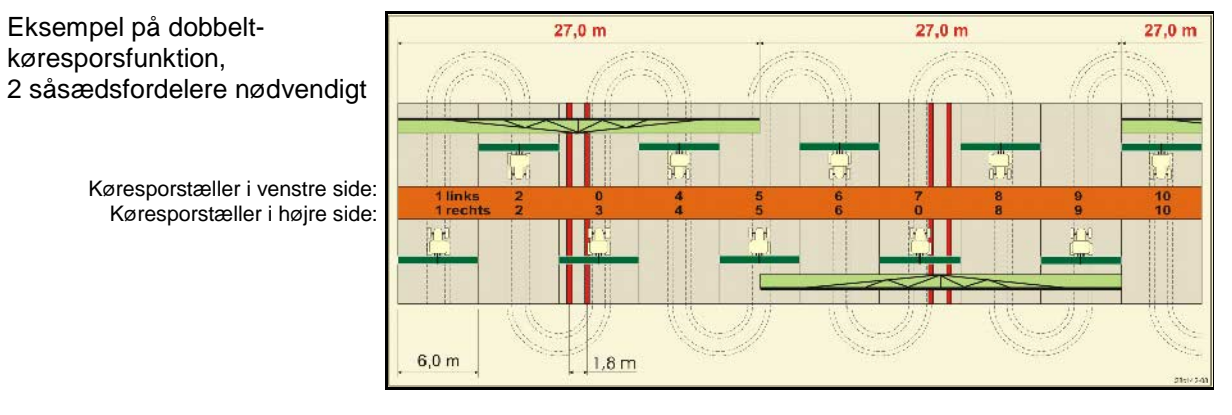

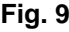

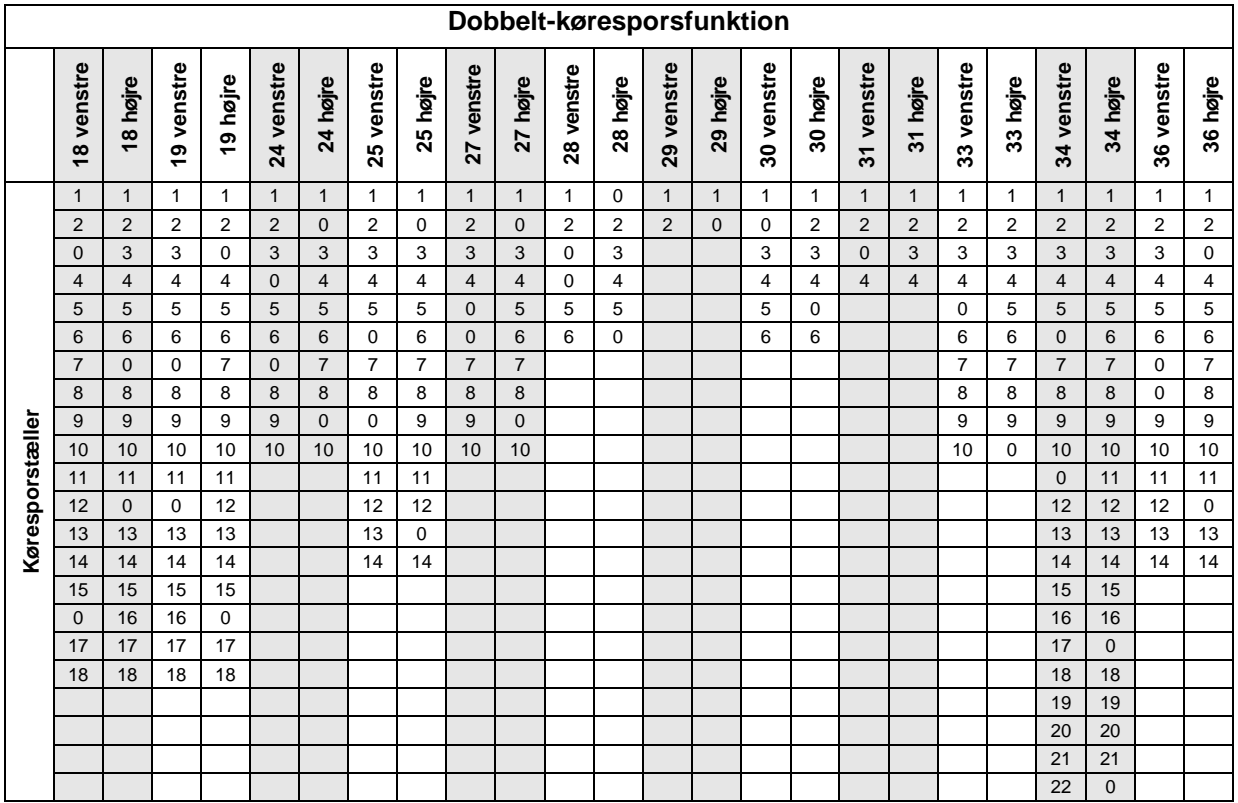

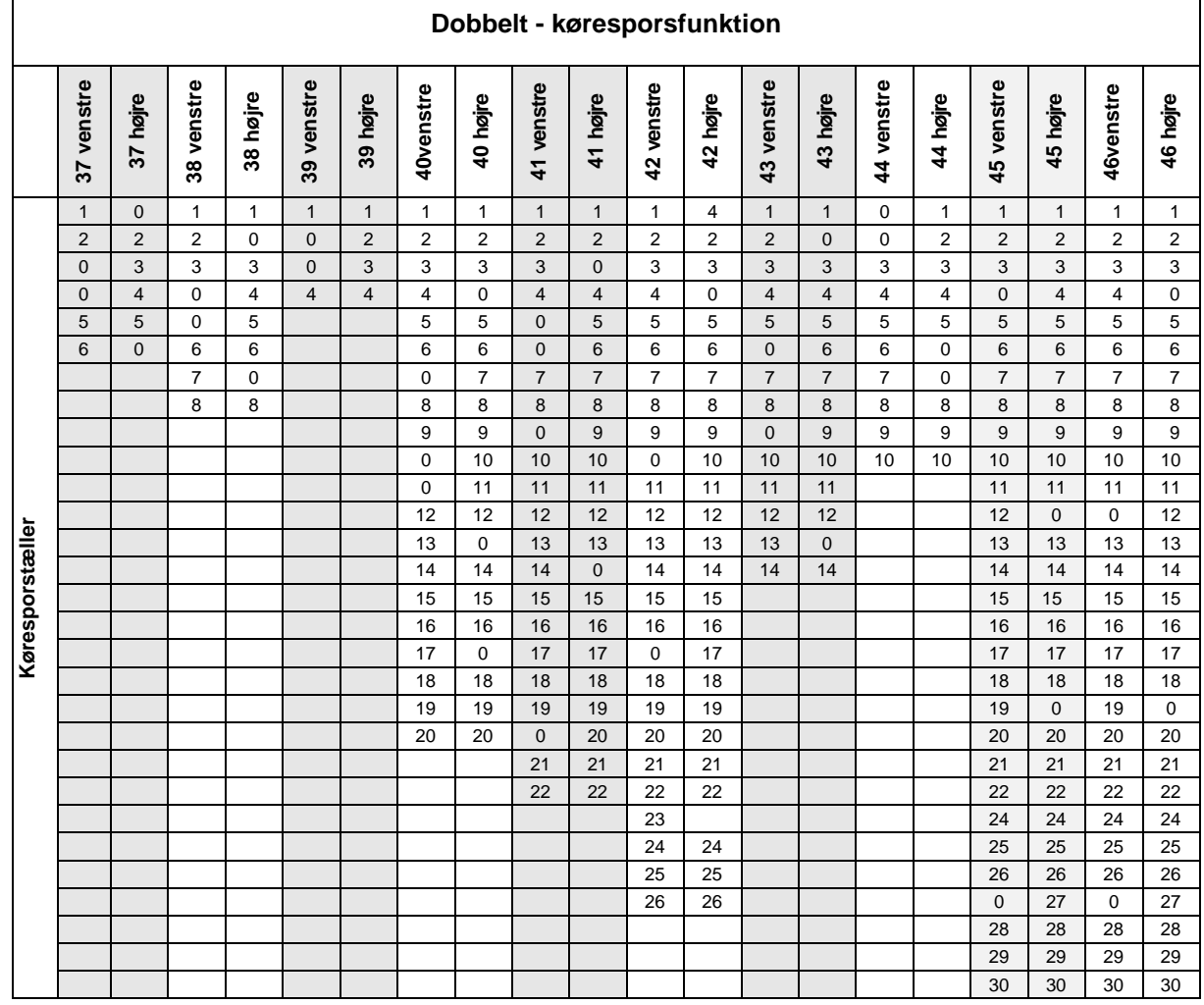

## **4.2.2 Indtastning af tilsåede og ikke-tilsåede strækninger (m) ved intervalkøresporsskift (maskindata )**

• **ISBN 1998** Indtastning af tilsået strækning (m) med tilkoblet intervalkøresporsskift.

$$
\mathbb{R}^m
$$

• **INTT** Indtastning af ikke-tilsået strækning (m) med tilkoblet intervalkøresporsskift.

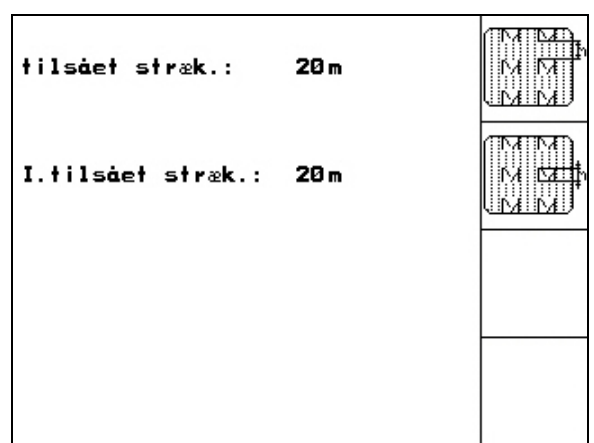

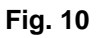

## **4.2.3 Kalibrering af vejsensor (maskindata**  $\boxed{\mathbb{P}^{\text{out}}}$

For at kunne indstille mængden af udbragt såsæd samt registrering af bearbejdet areal og kørehastighed kræver AMATRON 3 impulserne fra såmaskinens drivhjul, målt under en prøvekørsel på 100 m.

Værdien imp./100 m svarer til antallet af impulser, som AMATRON 3 registrerer i løbet af prøvekørslen.

Sluppet på såmaskinens drivhjul kan variere, afhængigt af skift i jordtype – f.eks. ved kørsel fra svær til let jord. Herved kan værdien imp./100 m ændre sig..

Værdien imp./100 skal beregnes:

- forud for selve markarbejdet
- i forbindelse med skiftende jordbundforhold (slup)
- ved afvigelser mellem værdien fra indsåningsprøven og den faktisk udbragte mængde såsæd
- ved afvigelser mellem det viste og den faktisk bearbejdede areal.

Den beregnede værdi imp./100 m noteres i tabellen (Fig. 13) som hjælp ved senere manuelle indtastninger i forb. med arbejde på samme mark i fremtiden.

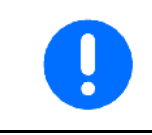

Værdien "Imp./100m" må ikke være mindre end "250", ellers arbejder **AMATRON 3 ikke korrekt.** 

Imp./100 m kan indtastes på 3 forskellige måder:

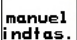

• Værdien kendes i forvejen og indtastes manuelt i **AMATRON 3**.

Start

• Værdien kendes ikke og beregnes ved at køre en strækning på 100 m.

| indtast.af værdien imp.⁄100 m<br>eller auto.kalibrering heraf. | manuel t<br>indtas. |
|----------------------------------------------------------------|---------------------|
|                                                                | start               |
| aktuel:<br>1107 Imp/100m                                       |                     |
|                                                                |                     |

**Fig. 11**

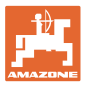

Kalibreringsværdien beregnes ved at køre en prøvestrækning:

- 1. Udmål og marker en prøvestrækning på nøjagtigt 100 m længde på marken.
- 2. Udmål en markstrækning på nøjagtigt 100 m længde og marker begge ender heraf (Fig. 7).

Start

- 3. **Påbegynd selve kalibreringen.**
- 4. Kør det udmålte markstykke igennem.

tælleværket skifter til "0" ved start.

- $\rightarrow$  Displayet viser herefter de løbende impulser.
- 5. Stop efter 100 m.
- $\rightarrow$  Displayet viser nu antal imp./100 m.
- 6.  $\sim$  Accepter værdien imp./100 m. Værdien tilordnes automatisk den aktuelle traktor.

eller

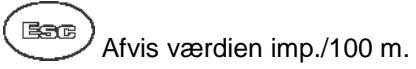

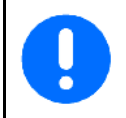

Hvis der køres med alle hjul på marken, skal allehjulsdrevet være aktiveres, når vejsensoren kalibreres.

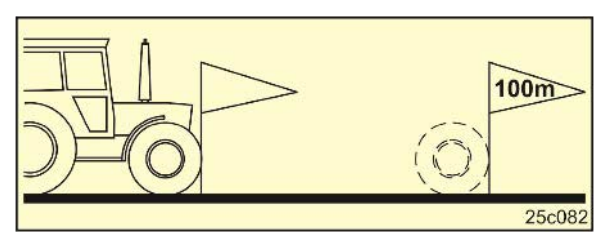

**Fig. 12**

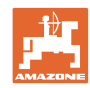

#### **Ibrugtagning**

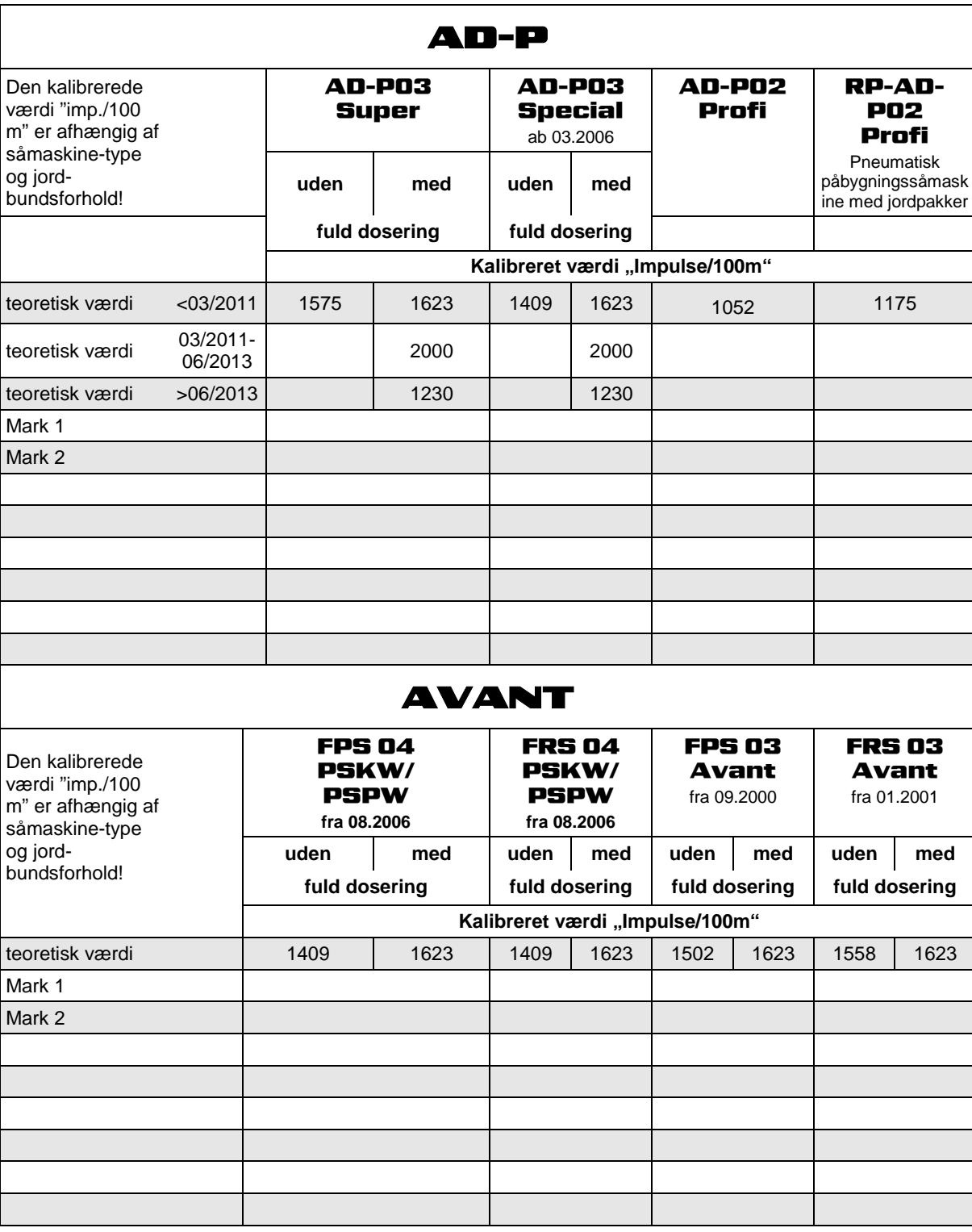

**Fig. 13**

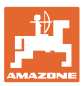

## **4.2.4 Reducering af såmængden (i %) ved anlæggelse af kørespor**

Find nummeret på anbefalet reducering af såmængden (i %) ved anlæggelse af kørespor i følgende tabeller.

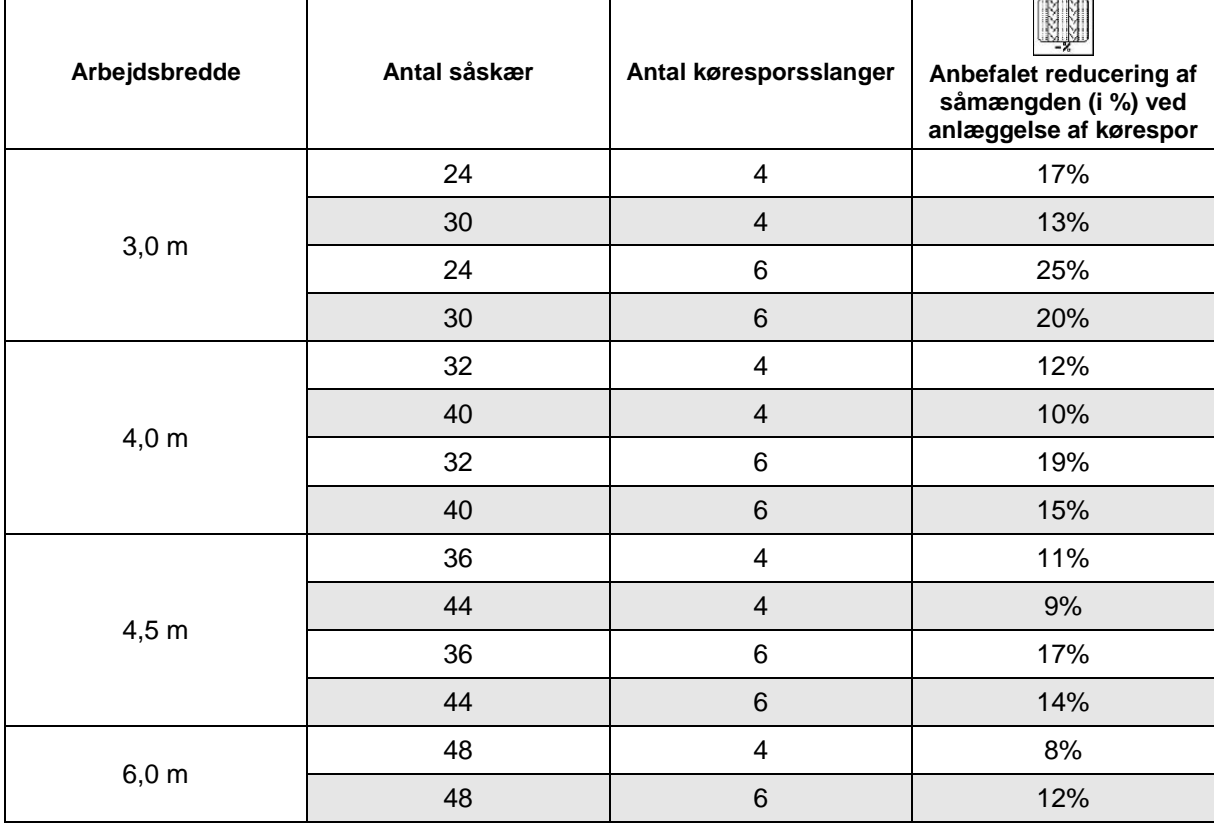

#### **Fig. 14**

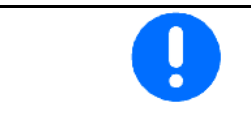

Ved maskiner med såmængdetilbageføring: Indstil såmængdereducering 0 %.

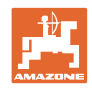

## **4.3 Anlæggelse af opgave**

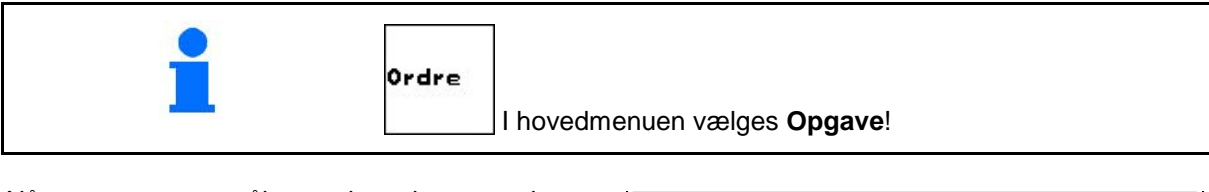

Når opgavemenuen åbnes, vises den startede (senest bearbejdede) opgave.

Der kan gemmes maks. 20 opgaver (opgave-nr. 1-20).

同 til anlæggelse af en ny opgave skal der vælges et opgavenummer (Fig. 15/1).

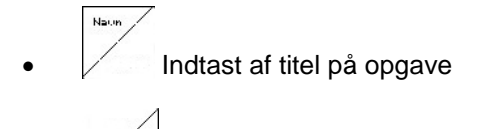

- **Notat** Indtastning af kommentar lstet.
- Slet data for valgt opgave
- $\sqrt{\frac{2}{\sin t}}$  Start af arbejdsopgave. Lagring af aktuelle arbejdsdata kan påbegyndes.
- Indtastning af ønsket gødningsmængde.
- $\sqrt{\frac{2\pi t}{n}}$ Indtastning af såsædstype, 1000korns-vægt og mængdevisning

sletnina af<br>dao.data

- Sletning af dagens arbejdsdata
	- ο Bearbejdet areal (ha/dag)
	- ο Udbragt gødningsmængde (mængde/dag)
	- ο Arbejdstid (timer/dag)

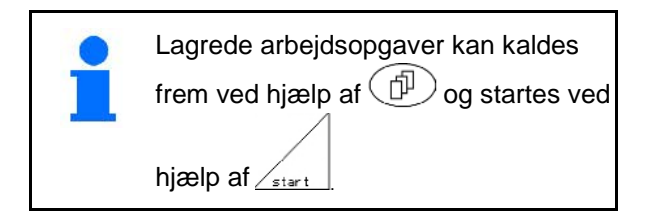

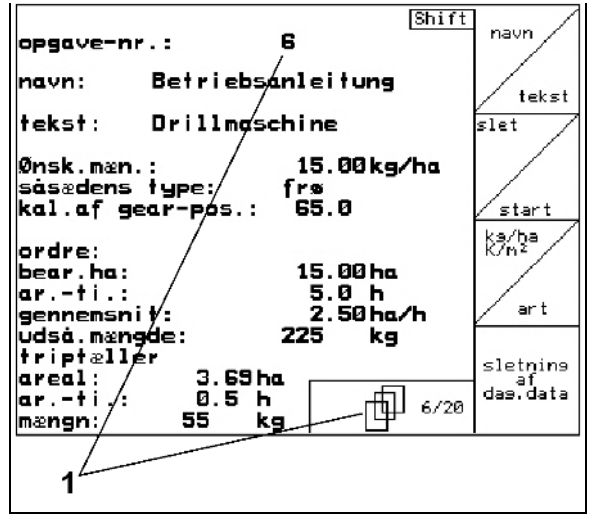

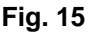

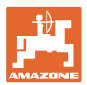

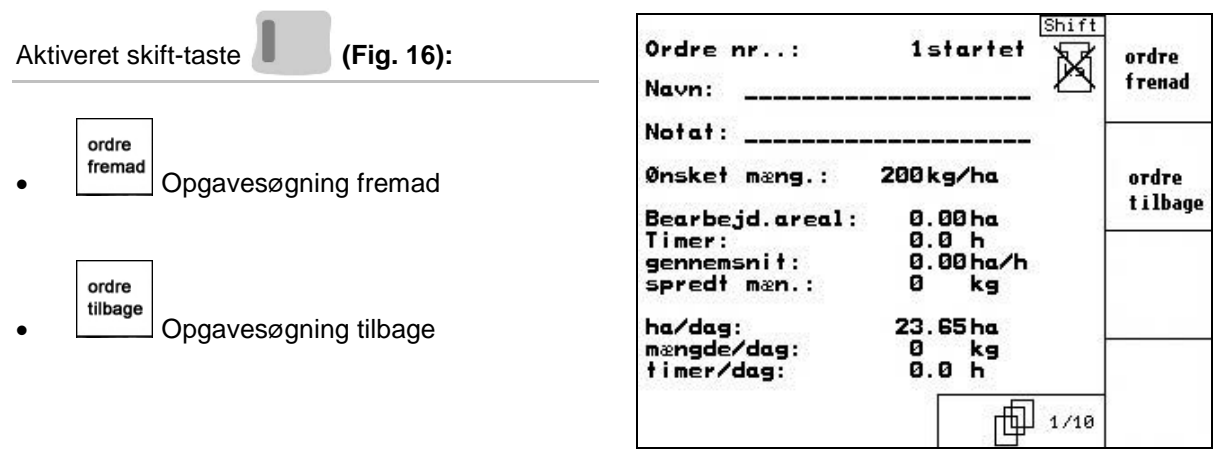

**Fig. 16**

#### **4.3.1 Ekstern ordre**

Via en PDA-computer kan en ekstern opgave overgives og startes på AMATRON 3.

Denne opgave får ordrenummer 21.

Dataoverførslen sker via den serielle grænseflade.

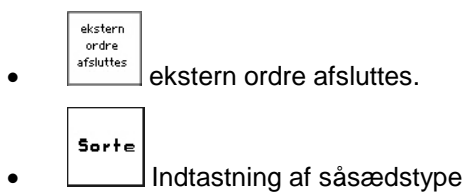

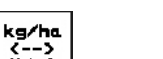

 $\begin{array}{c} \overrightarrow{k}_{m} \ \end{array}$ Indtastning af ønsket gødningsmængde

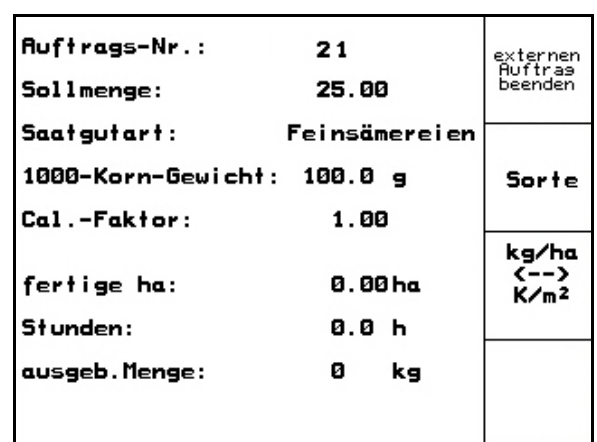

**Fig. 17**

#### **4.4 Indsåningsprøve**

Ved hjælp af indsåningsprøven kontrolleres, om såmaskinen udbringer den ønskede mængde såsæd under selve markarbejdet.

Der skal altid foretages indsåningsprøve

- ved skift af såsædstype
- ved samme type såsæd, men ved variation i kornstørrelse, kornform, specifik vægt og forskellig bejdsning
- ved omstilling fra normalt til fint doseringshjul og omvendt
- ved konstaterede afvigelser mellem indsåningsprøven og den faktiske såmængde.

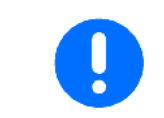

Se, hvordan du foretager en såsædsprøve, i driftsvejledningen til såmaskinen.

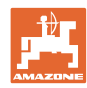

#### **Ibrugtagning**

## **4.4.1 Indsåningsprøve på såmaskiner med såmængdefjernindstilling**

- 1. Såsædsbeholderen fyldes op med en tilstrækkelig mængde såsæd.
- 2. Målebeholderne anbringes under doseringselementerne, som beskrevet i såmaskinens betjeningsvejledning, hvorefter injektorslusespjældene åbnes.
	- kg/h
- 3. Indtastning/kontrol af ønsket såmængde.

| -indtastning af ønsket mængde<br>-forvalg af gearindstilling<br>-start af indsåningsprøve<br>-håndsvinget drejes, indtil<br>der lyder et akustisk signal<br>håndsvinget drejes<br>-indtastning af indsåningsprøve | kg/ha<br>K/m2<br>骂 |
|----------------------------------------------------------------------------------------------------|--------------------|
| aktuel indstilling:<br>arbejdsbredde:<br>2.5 m<br>Ønsk.mæn.:<br>15.00 kg/ha<br>62.5<br>gearindstilling:                                                                                                    | start<br>indsån    |

**Fig. 18**

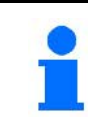

Denne værdi kan også indtastes i menuen "Opgave" (side 22).

- 4. Gearhåndtaget indstilles v.h.a. tasterne 'IU 骂!
	- ο Gearstilling 50: Såning med normale doseringshjul
	- ο Gearstilling 15: Såning med fine doseringshjul

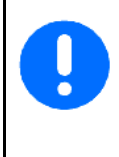

Visning af gearstilling i AMATRON **3** skal stemme overens med visningen på selve skalaen. Er dette ikke tilfældet, skal gearet kalibreres som beskrevet i se side 48!

- 5. Luk doseringselementernes kontrolåbninger.
- 6. Sporehjulet drejes venstre eller højre rundt (som beskrevet i såmaskinens betjeningsvejledning) v.h.a. håndsvinget, indtil doseringshjulenes kamre alle er fyldt op med såsæd og såsæden strømmer regelmæssigt ud i målebeholderne. (se såmaskinens betjeningsvejledning.)
- 7. Målebeholderne tømmes..

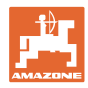

start<br>indsån

- 8. **Auch Luckell** aktiveres, hvorefter anvisningerne i displayet følges::
- 9. Drivhjulet drejes rundt med håndsvinget som beskrevet i såmaskinens betjeningsvejledning, indtil der udsendes et lydsignal. Yderligere omdrejninger efter lydsignalet indgår i beregningerne på AMATRON 3.

10. Tasten  $\vee$  aktiveres for at afslutte indsåningsprøven efter lydsignalet.

11. Vej mængden af såsæd, som er opfanget i målebeholderne og indtast vægten (kg) på terminalen.

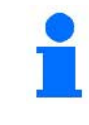

Den benyttede vægt skal være absolut nøjagtig. Unøjagtig vejning kan medføre afvigelser i den faktisk udbragte såsædsmængde!

AMATRON 3 beregner og indstiller de påkrævede gearpositioner ud fra de indtastede data fra indsåningsprøven.

Gentag indsåningsprøven for at kontrollere, om indstillingerne er korrekte.

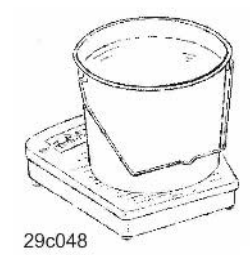

### **4.4.2 Indsåningsprøve på såmaskiner med elektronisk fuld dosering**

- 1. Såsædsbeholderen fyldes op med en tilstrækkelig mængde såsæd.
- 2. Målebeholderne anbringes under doseringsenhederne som beskrevet i såmaskinens betjeningsvejledning, hvorefter injektorslusespjældene åbnes.

kg/ho<br>K/n<sup>2</sup>

 3. Indtastning/kontrol af ønsket såmængde.

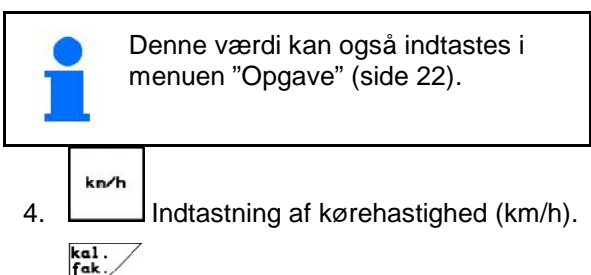

5.  $\vee$  Indstilling af kalkulationsfaktor (indsåningsfaktor) – sættes til 1.00 eller en på forhånd kendt værdi forud for selve indsåningsprøven.

| -Den ønskede mængde kodes ind<br>-den ønskede hastighed<br>kodes ind<br>-Indsåningen startes<br>-den indsåede mængde kodes<br>ind kg | kg/ha<br>K/m <sub>2</sub> |
|----------------------------------------------------------------------------------------------------|---------------------------|
|                                                                                                    | km/h                      |
| aktuel indstilling:<br>arbejdsbredde:<br>2.5 m<br>Ønsk.mæn.:<br>15.00 kg/ha<br>gearindstilling:<br>62.5                              | start<br>indsån           |
|                                                                                                    | kal.<br>fak               |
|                                                                                                    | x                         |

**Fig. 19**

#### **Ibrugtagning**

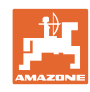

- 6.  $\angle$ med såsæd. Opfyldningstiden kan indstilles og svarer til fuld doseringens køretid (se.
- 7. Vær opmærksom på, at der er indkodet korrekt såsædstype.
- 8. Luk doseringselementernes kontrolåbninger.
- 9. Tøm målebeholderne.

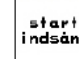

10. **Attiveres og anvisningerne i** displayet følges:

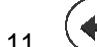

- 11. Aktiveres efter lydsignalet for at afslutte indsåningsprøven
- 12. Såsædsmængden i målebeholdernes vejes og mængden (kg) indtastes på terminalen..

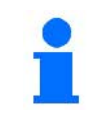

Den benyttede vægt skal være absolut nøjagtig. Unøjagtig vejning kan medføre afvigelser i den faktisk udbragte såsædsmængde!

AMATRON 3 beregner den påkrævede indsåningsfaktor ud fra de i forbindelse med indsåningsprøven indtastede data og indstiller herefter elektromotoren til korrekt omdrejningstal.

Gentag indsåningsprøven for at kontrollere, om indstillingerne er korrekte.

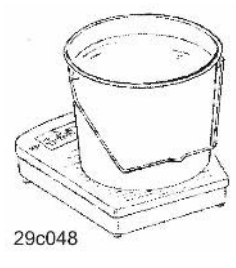

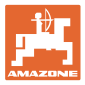

## **4.5 Resttømning med elektrisk dosering**

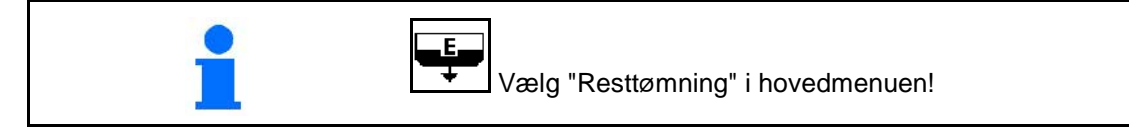

- 1. Stop maskinen.
- 2. Sluk for blæseren.
- 3. Ved delt beholder: Vælg beholder.
- Forreste beholderhalvdel.
	- $\frac{1}{2}$ Bageste beholderhalvdel.
- 4. Sørg for at sikre traktoren og maskinen mod at rulle utilsigtet væk.
- 5. Åbn injektorens klap.
- 6. Fastgør en opsamlingspose eller et kar under beholderåbningen.

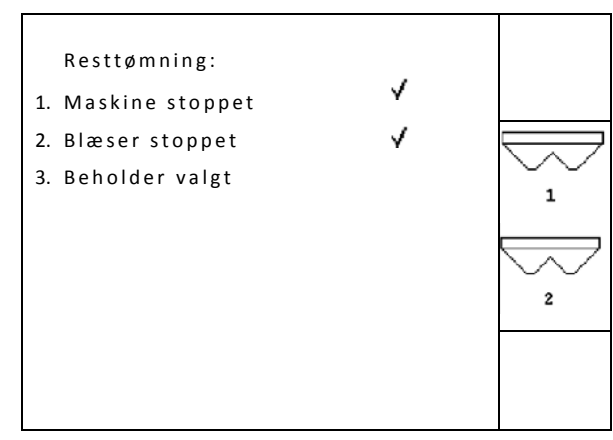

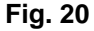

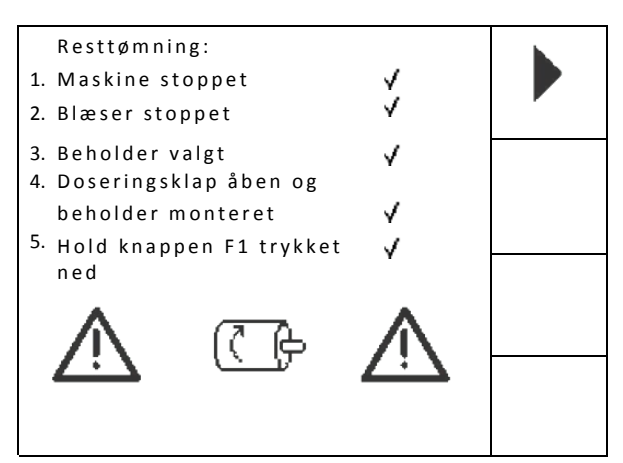

**Fig. 21**

- 7. Dekræft.
	-
- 8. **F** Start tømningen, hold tasten trykket nede, indtil tømningen er afsluttet eller beholderen er fyldt.
- $\rightarrow$  Den igangværende tømning vises på terminalen.
- 9. Luk injektorens klap efter tømningen.

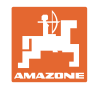

## **4.6 Service Setup**

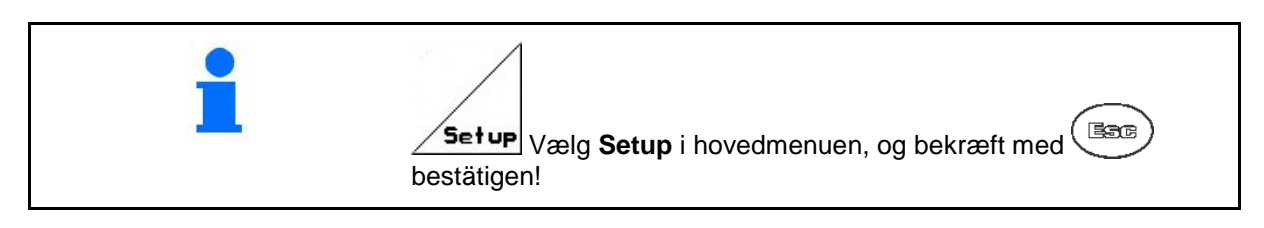

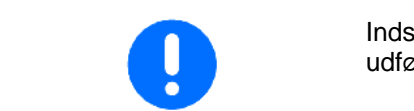

Indstillingerne i menuen Setup er værkstedsarbejde og må kun udføres af faguddannede personer!

$$
\mathsf{Side} \; 1 \; \overbrace{\qquad \qquad }^{\text{4}} \; \text{and} \; \text{ (Fig. 22)}
$$

- Diagnose computer indlæsning (kun til kundeservice).
	- $+m$
- Diagnose computer udlæsning (kun til kundeservice).
- **kn/h**<br>sim. Angiv den simulerede hastighed (muliggør fortsat spredning trods defekt vejesensor, se side 50).

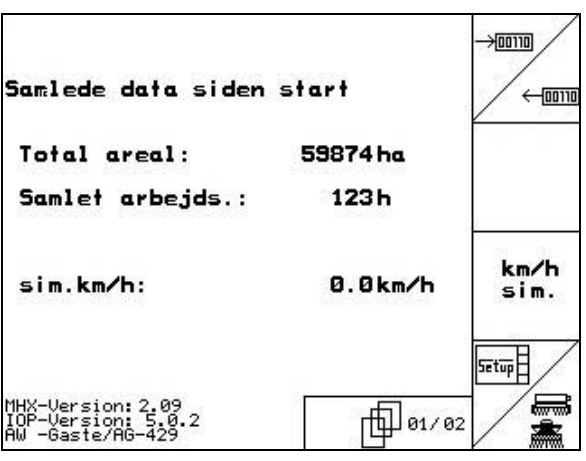

**Fig. 22**

• Angiv basisdata  $($ se side 29 $).$ 

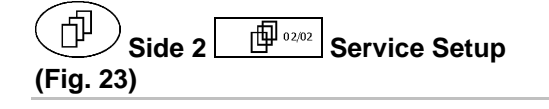

- RESET
- **Haskin-**<br> **Fesner** Markredskabets computer nulstilles. Samtlige datasæt – med undtagelse af producentens standardværdier – slettes.

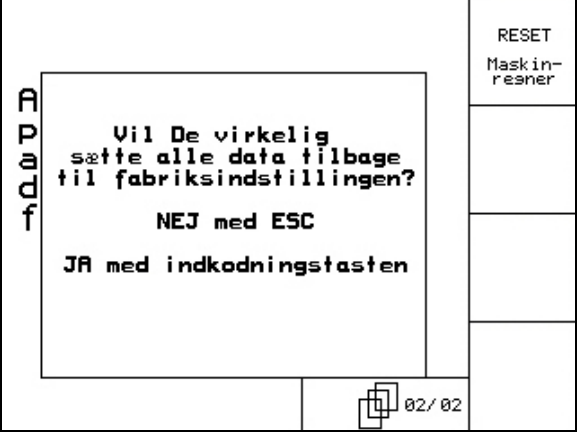

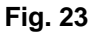

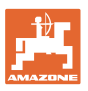

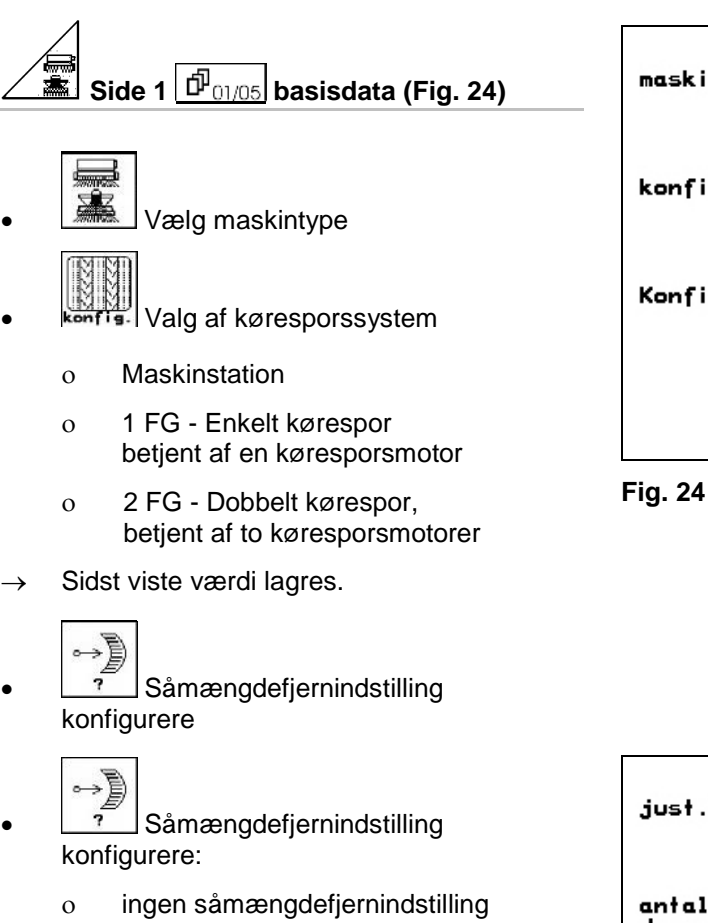

- ο med vario-drev
- ο fuld dosering (= elektr. doseringsdrev).

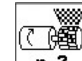

 $\overline{P}$  Antal af doseringer..

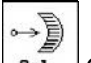

• Gearet kalibreres (side 48) **Fig. 25**

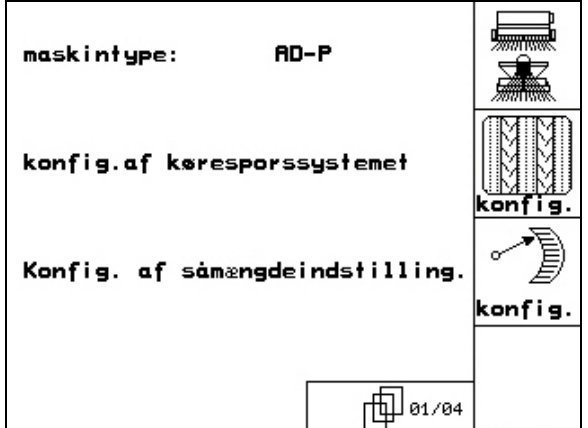

| just.af såmængd.: vario               |       |
|---------------------------------------|-------|
| antal<br>doser inger:                 | n     |
| gearets grundindstilling<br>foretages | kal i |
|                                       |       |

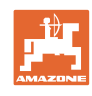

7 KG  $\frac{1}{2}$ 

7

w)

7

en

nej

ja

jα

p 02/04

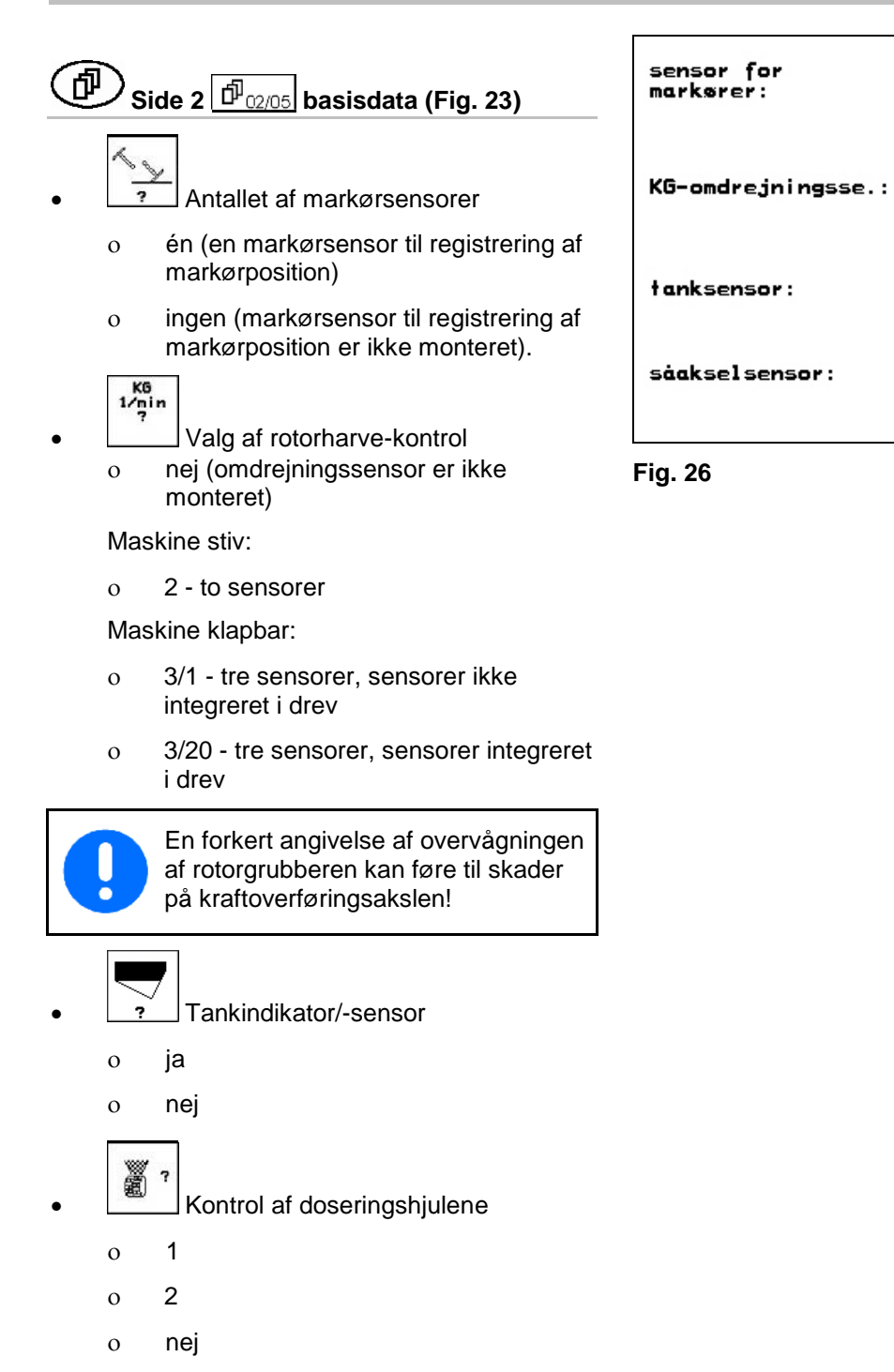

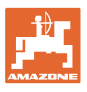

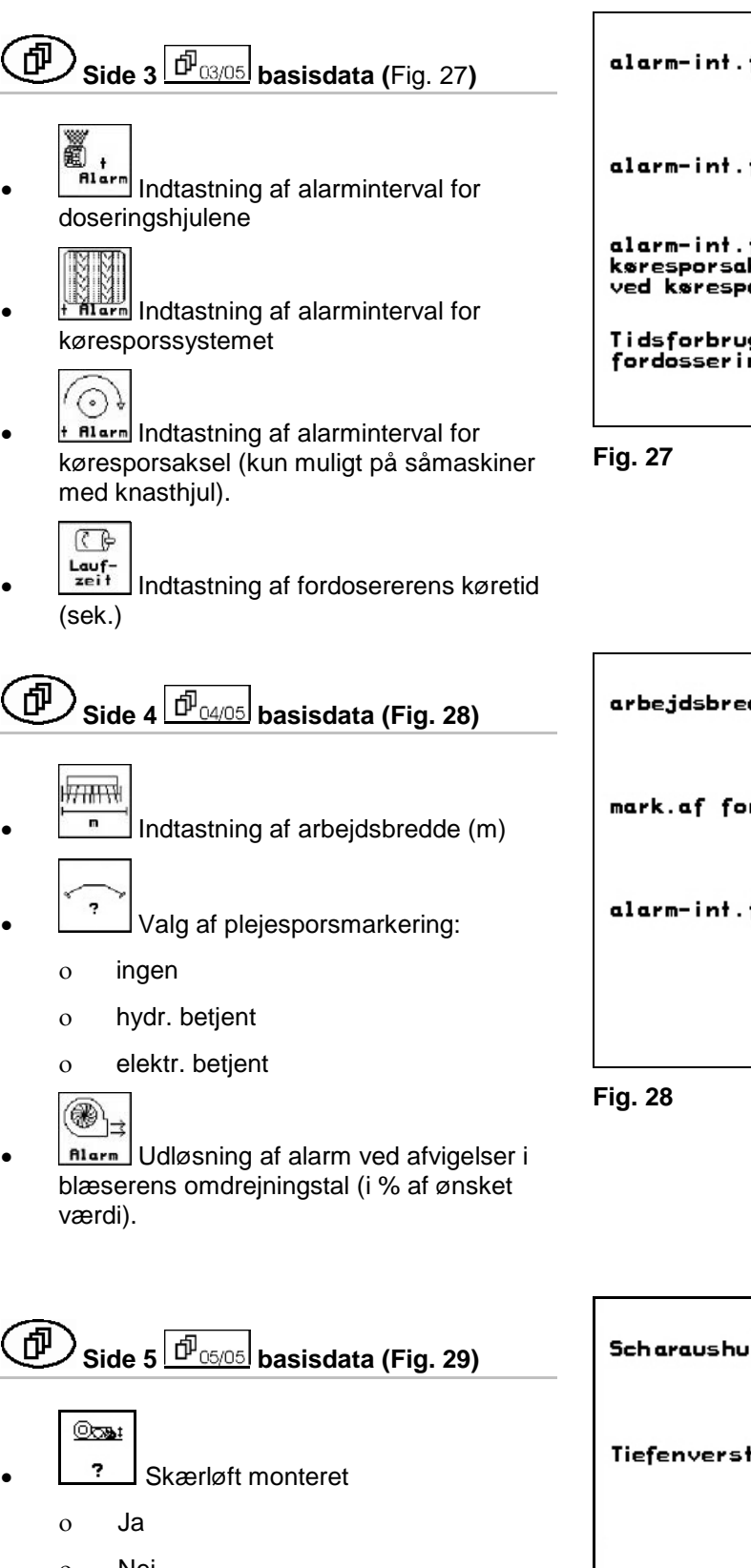

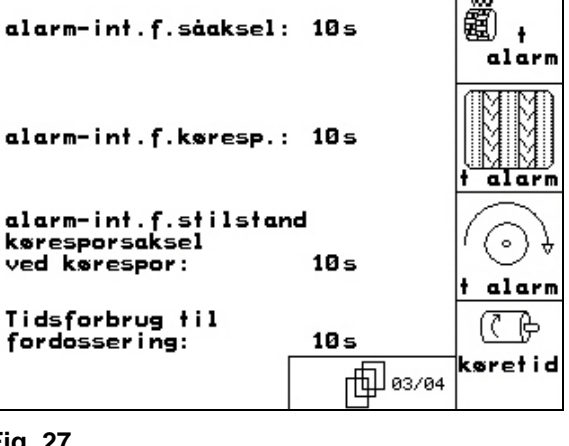

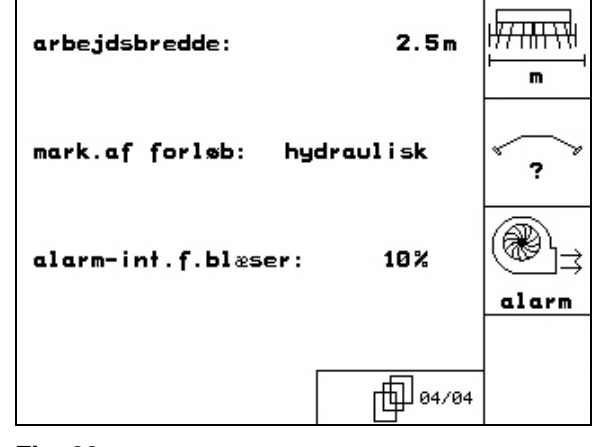

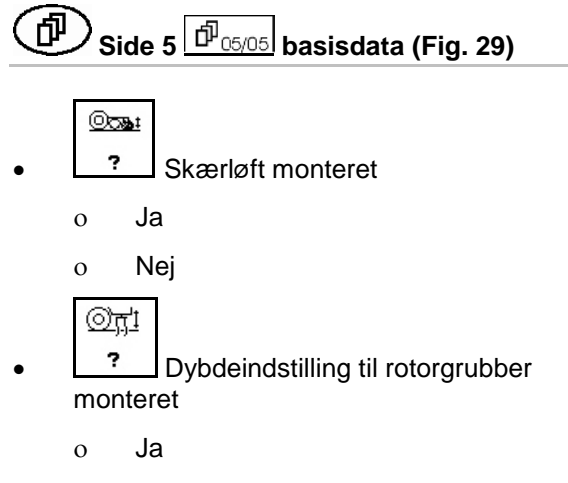

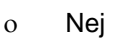

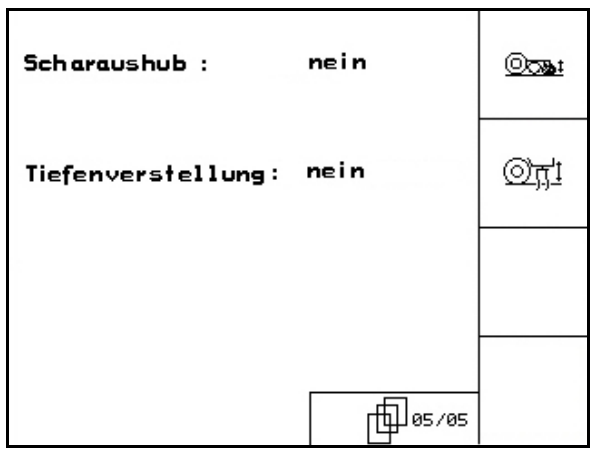

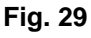

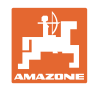

## **4.7 Geometridata til udstyrsmenu**

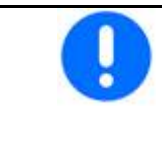

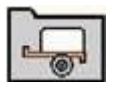

For anvendelsen af GPS-switch er det nødvendigt at indtaste/beregne geometridataene X1 (og X2) med maksimal nøjagtighed i AMATRON 3-udstyrsmenuen.

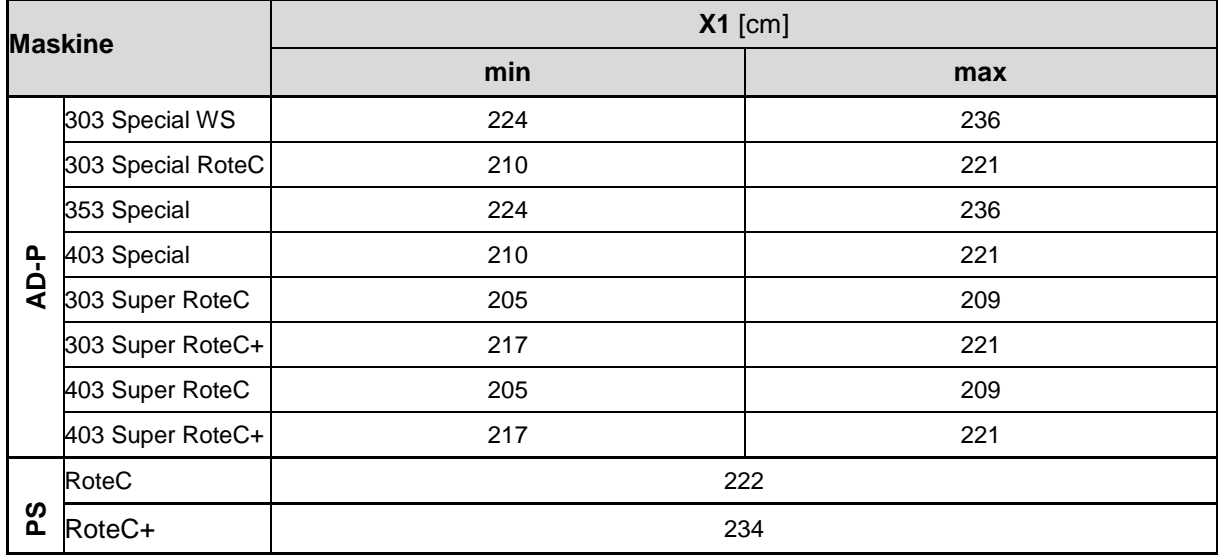

## **4.8 GPS-switch-indstillinger**

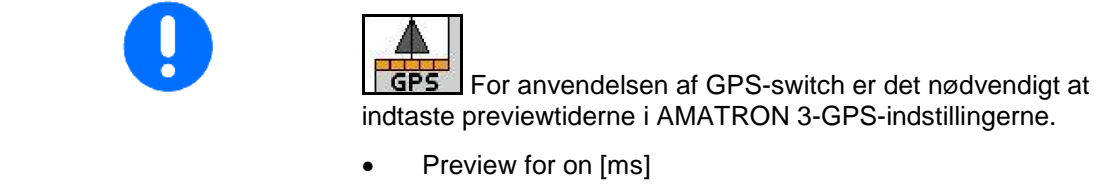

• Preview for off [ms]

#### **Anbefalede previewtider såteknik**

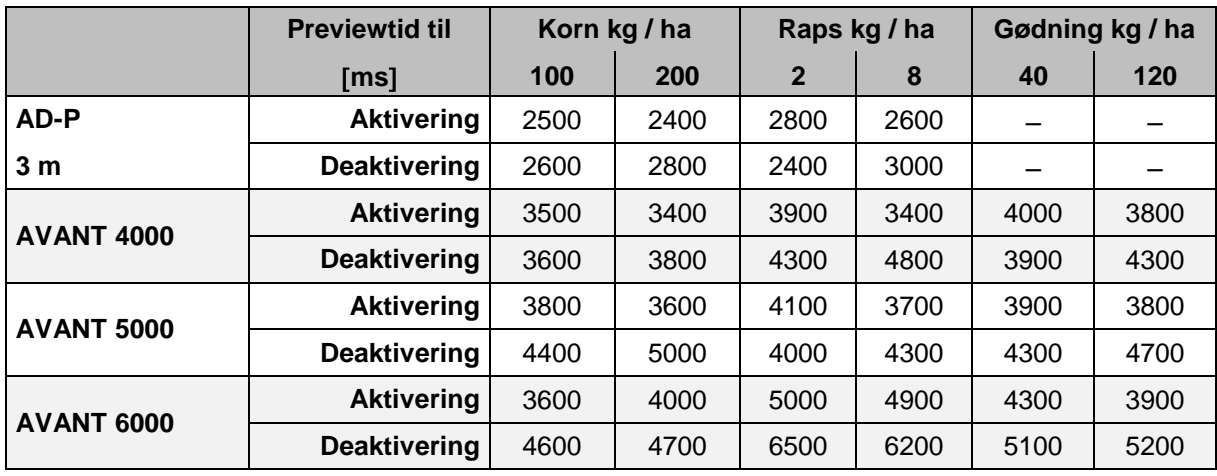

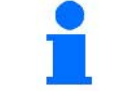

De nævnte værdier er anbefalinger, og det er i hvert tilfælde nødvendigt med en kontrol.

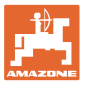

## **5 Anvendelse på marken**

#### **FORSIGTIG**

**Under kørsel til marken på offentlig vej skal** AMATRON 3 **altid være frakoblet!**

→ **Fare for ulykke ved fejlbetjening!**

Før udsåningen påbegyndes, skal følgende angivelser foretages: • Maskindata (se side 13) • Jobdata (se side 22) • Data fra prøveudtagningen (se side 23).

## **5.1 Tilpasning af korrekt mængde**

**Ved hjælp af tastetryk kan udsåningsmængden ændres vilkårligt under arbejdet** 

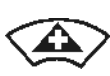

For hvert tastetryk forøges udsåningsmængden med mængdetrinnet (side 19) på begge sider (f.eks.:+10 %).

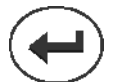

Nulstil udsåningsmængden i begge sider på 100 %.

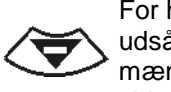

For hvert tastetryk reduceres udsåningsmængden med mængdetrinnet (side 19) på begge sider (f.eks.:-10 %).

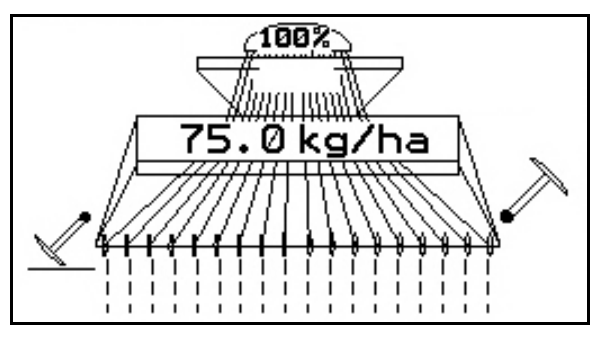

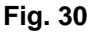

Den ændrede nominelle værdi vises i arbejdsmenuen i kg/ha og procent på (Fig. 30).

## **5.2 Forvalg til hydraulikfunktioner**

- 1. Via en funktionstast forvælges en hydraulikfunktion.
- 2. Traktorstyreenhed aktiveres.
- $\rightarrow$  Den forvalgte hydraulikfunktion udføres.

Hydraulikforvalgsfunktioner (Fig. 31/1) vises i arbejdsmenuen.

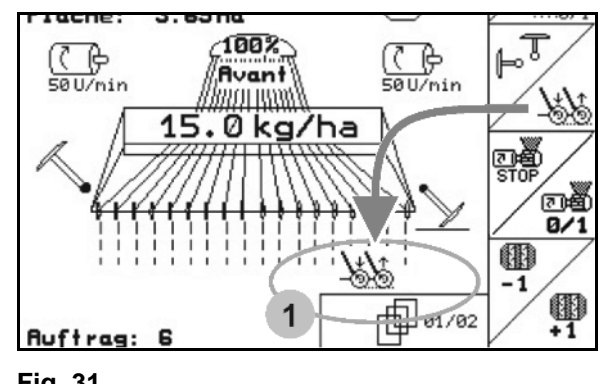

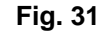

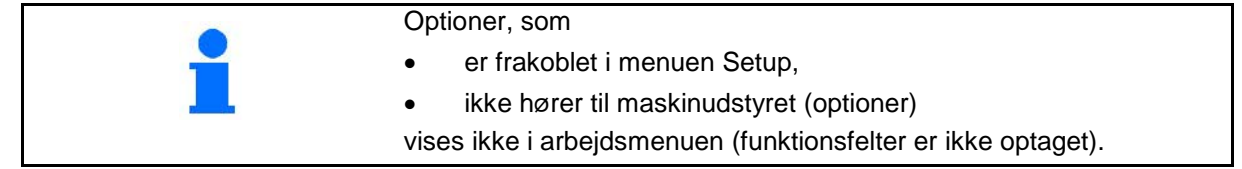

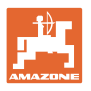

## **5.3 Visningen Arbejdsmenu**

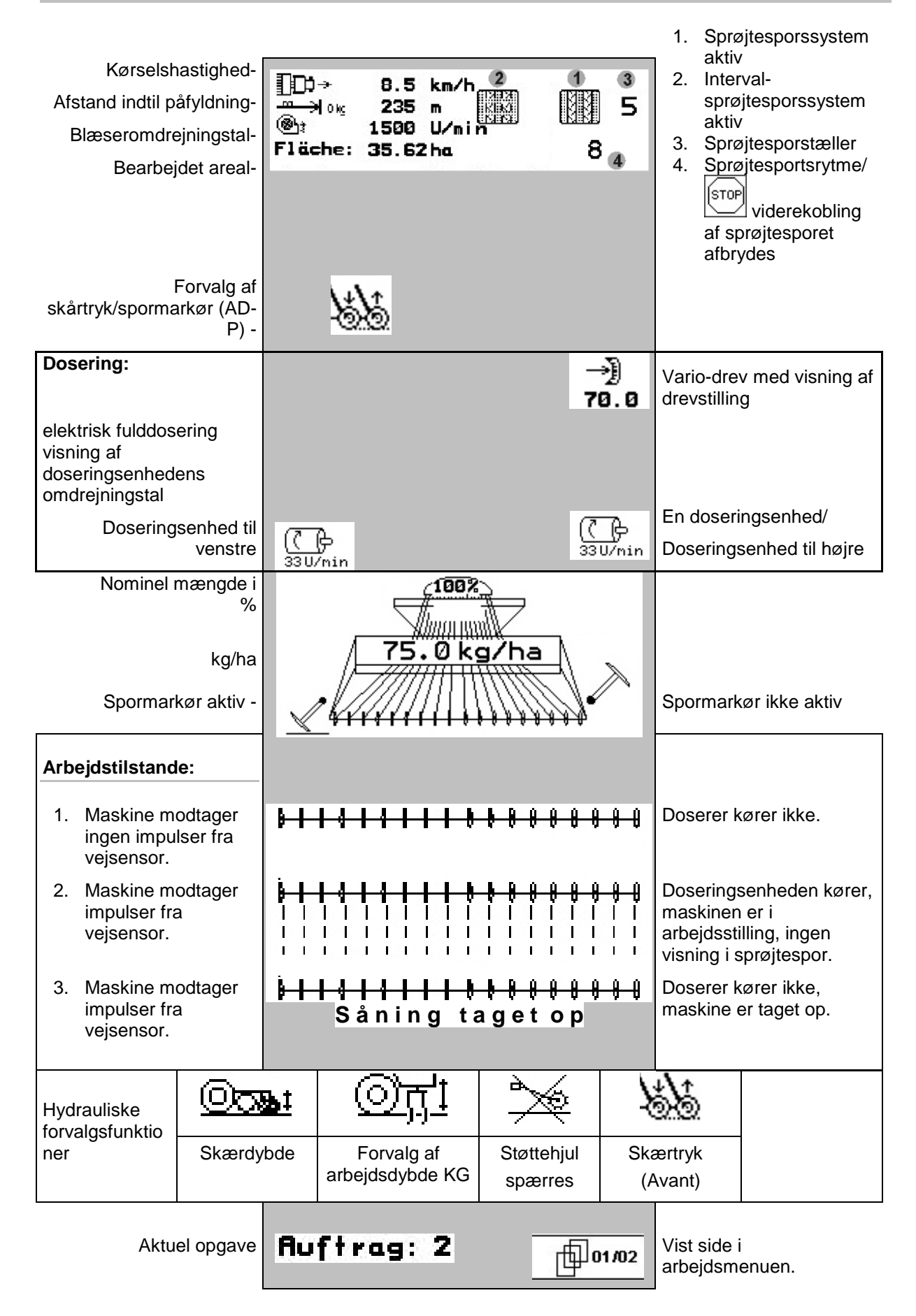

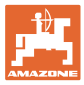

#### **5.4 Funktioner i arbejdsmenuen**

#### **5.4.1 Sprøjtesporskredsløb**

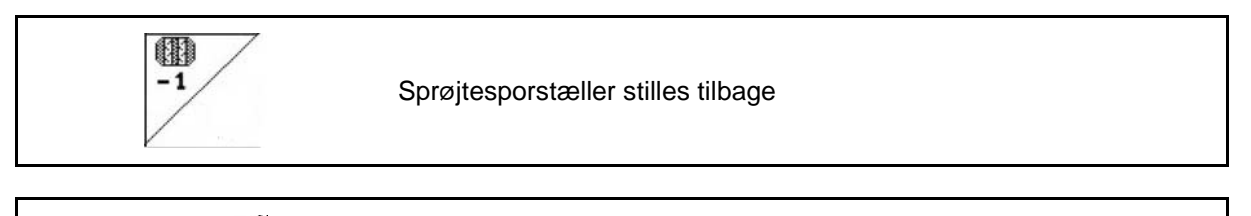

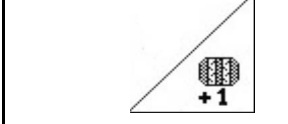

Sprøjtesporstæller stilles frem

Sprøjtesporstælleren kobler ved optagning af maskinen..

Fig. 32/...

- (1) Visning sprøjtesporssystem tilkoblet
- (2) Visning aktuelt sprøjtesporstal
- (3) Visning viderekobling af sprøjtesporstæller undertrykt
- (4) Visning interval-sprøjtesporskobling tilkoblet

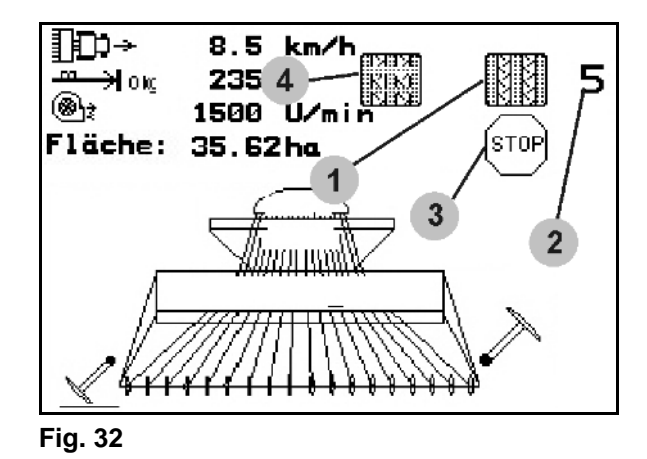

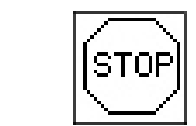

Viderekobling af sprøjtesporstæller undertrykkes

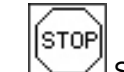

1. Sprøjtesporstæller stoppes.

 $\rightarrow$  Ved optagning af maskinen viderekobles sprøjtesporstælleren ikke.  $\overline{ }$ 

$$
\begin{array}{c} \text{[sro]} \end{array}
$$

2. Sprøjtesporstællerstop ophæves.

 $\rightarrow$  Ved optagning af maskinen skifter sprøjtesporstælleren videre.

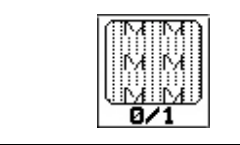

Intervalsprøjtesporstællerkobling til-/frakobles

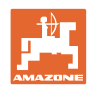

## **5.4.2 Spormarkør (Avant)**

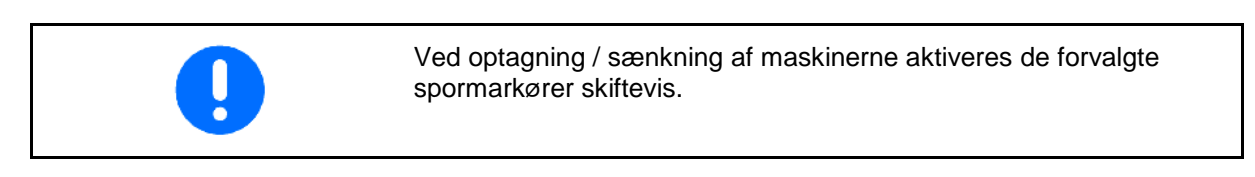

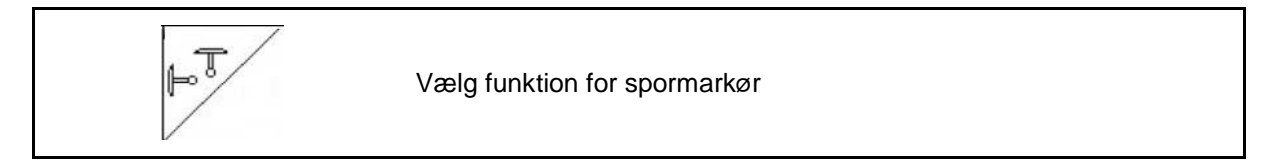

Aktiv spormarkør skifter automatisk på forager

• Visning af spormarkør til venstre i brug, spormarkør til højre ikke i brug (Fig. 33)

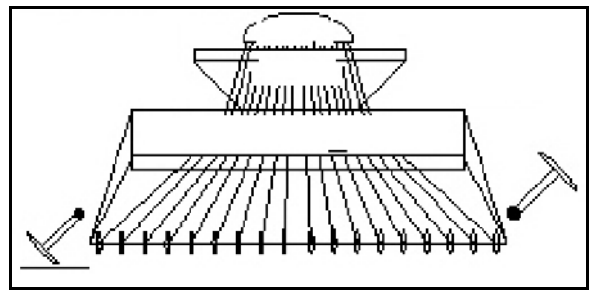

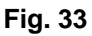

## **5.4.3 Spærring af støttehjul**

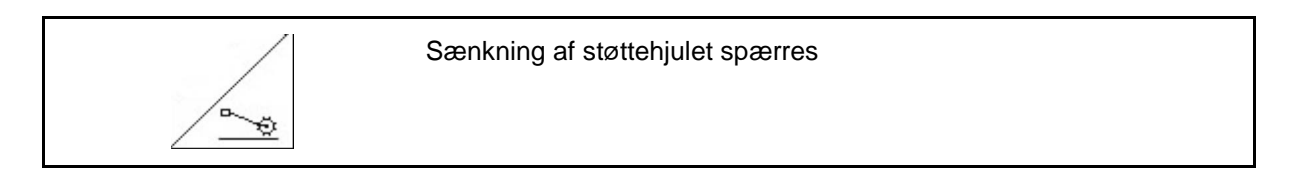

- **Udfør kun jordbearbejdning, ingen udsåning.**
- **Maskine uden fulddosering: Til udtagning af maskinen.**
- 1.  $\angle \rightarrow$  Spærring af støttehjulet forvælges (Fig. 34).
- Ved sænkning af maskinen holdes støttehjulet foroven.

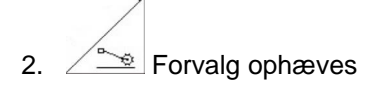

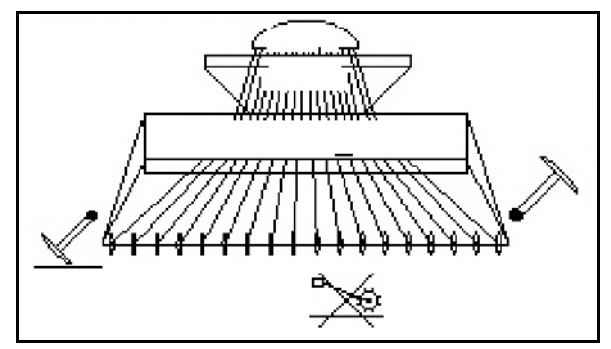

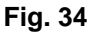

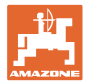

## **5.4.4 Aktivér delbredder (Avant med elektrisk fulddosering)**

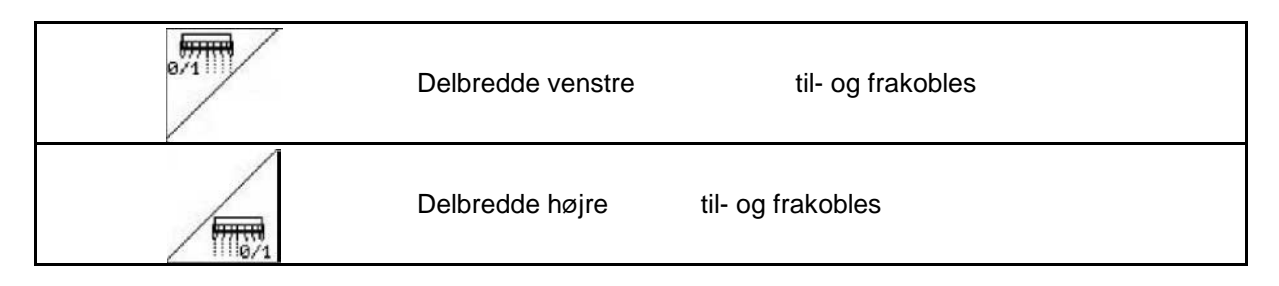

Til såning på halv arbejdsbredde kan en delbredde frakobles.

Fig. 35: Visning venstre delbredde frakoblet.

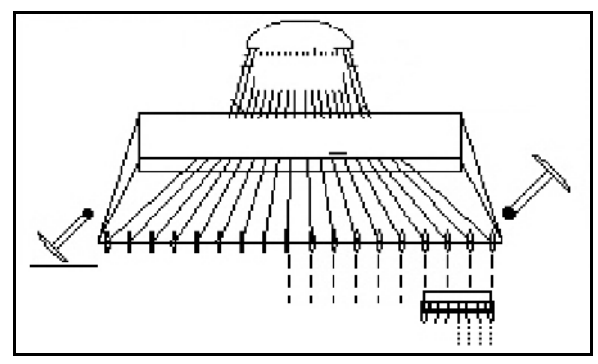

**Fig. 35**

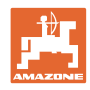

(CD<del>)</del><br>54∪⁄nin

## **5.4.5 Elektrisk fulddosering**

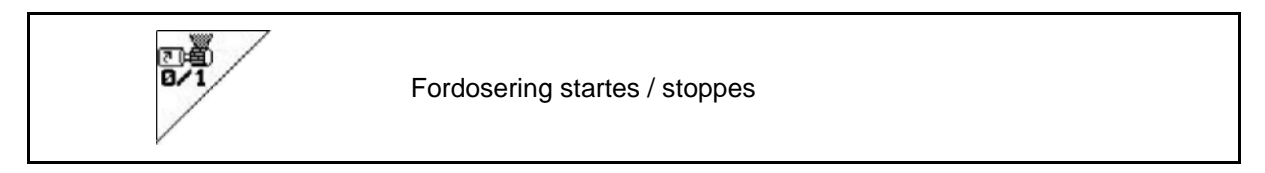

- I starten af såningen: Ved igangsætning fra stilstand aktiveres fordoseringen for at få nok såsæd ud på de første meter.
- Til fyldning af såhjulene før udtagning.

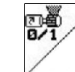

1. **Fordosering startes.** 

 $\rightarrow$  Fordoseringen forsyner skærene med såsæd i den indtastede driftstid (Fig. 36).

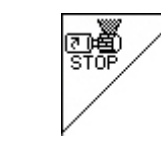

Elektrisk fulddosering: Aktivér doseringsenhed

**Fig. 36**

(⊂⊕<br>54U/nin

For at forhindre en uønsket start af dosereren kan denne frakobles.

Dette kan være nyttigt, da blot små drejninger på støttehjulet starter dosereren.

Visning doserer frakoblet (Fig. 37).

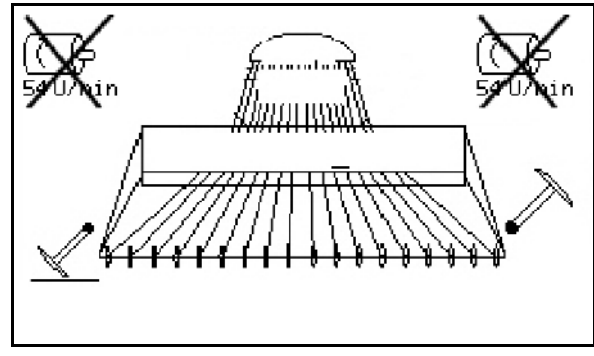

**Fig. 37**

## **5.4.6 Skårtryk og strigletryk**

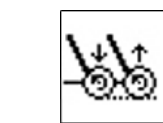

Øget / reduceret skær- og strigletryk indstilles

Hydraulik-tilslutningen til denne funktion er gul ved Avant og grøn ved AD-P.

1. Skær-/strigletryk forvælges (Fig. 38).

- 2. Traktorstyreenhed aktiveres.
- $\rightarrow$  øget tryk indstilles.
- $\rightarrow$  reduceret tryk indstilles

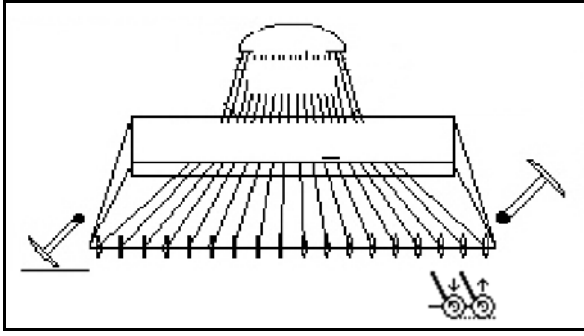

**Fig. 38** 

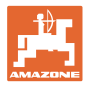

#### **5.4.7 Klap maskinen (Avant 03-2)**

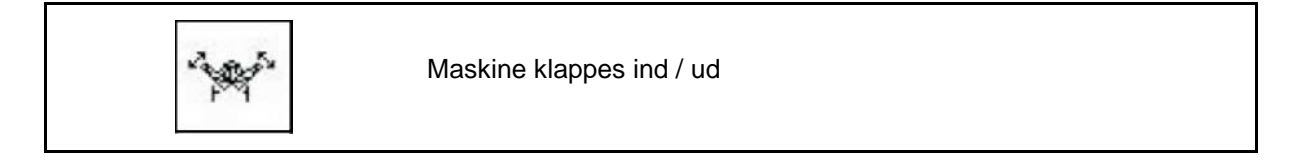

Hydraulik-tilslutningen til denne funktion er grøn.

#### **Klap maskinen ind:**

1. Hæv maskinen.

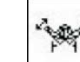

- 2. Forvælg maskinklapning.
- 3. Traktorstyreenhed aktiveres.
- $\rightarrow$  Maskinen klapper ind.
- $\rightarrow$  Transportlåsen skal gå i indgreb i begge sider.

#### **Klap maskinen ud:**

1. Hæv maskinen.

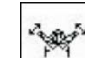

2. Forvælg maskinklapning.

- 3. Træk i wiren til transportlåsen.
- $\rightarrow$  Transportlåsen åbnes
- 4. Traktorstyreenhed aktiveres.
- $\rightarrow$  Maskinen klapper ud.
- 5. Hold styreaggregatet i svømmestilling ved brug.

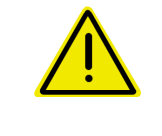

#### **ADVARSEL**

**For at indstille maskinen fra transportposition til arbejdsposition og omvendt er det vigtigt at overholde brugsanvisningen til maskinen!**

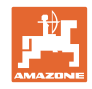

#### **5.4.8 Arbejdsdybde rotorgrubber**

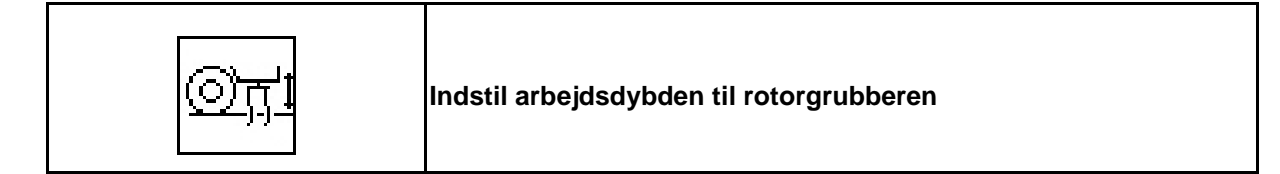

Hydraulik-tilslutningen til denne funktion er gul.

Maskinen befinder sig i arbejdsstilling:

- ©π 1. Forvælg arbejdsdybden til rotorgrubberen.
- 2. Traktorstyreenhed aktiveres.
- $\rightarrow$  Indstil den ønskede arbejdsdybde.

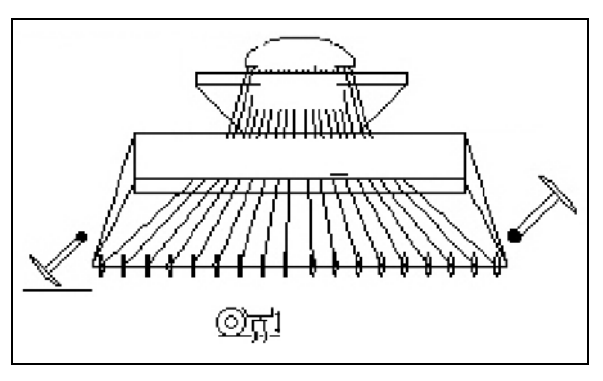

**Fig. 39**

#### **5.4.9 Skærdybde**

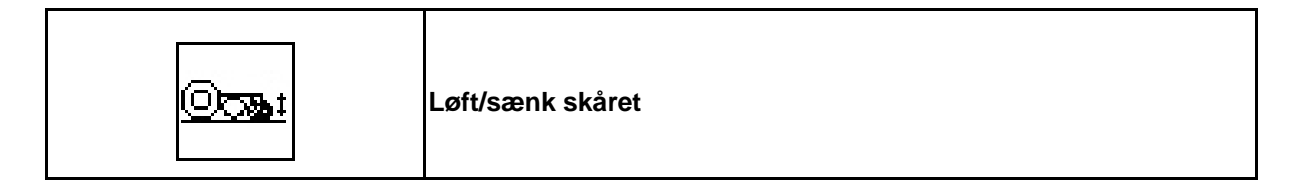

Hydraulik-tilslutningen til denne funktion er grøn.

Maskinen befinder sig i arbejdsstilling:

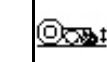

- 1. Forvælg skærdybde.
- 2. Traktorstyreenhed aktiveres.
- Løft/sænk skåret

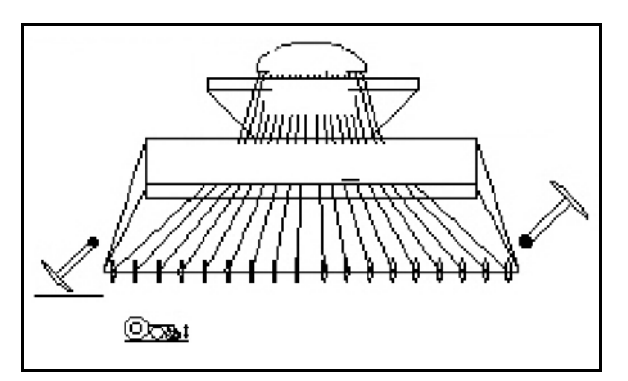

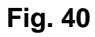

### **5.4.10 Belysning fronttank (Avant)**

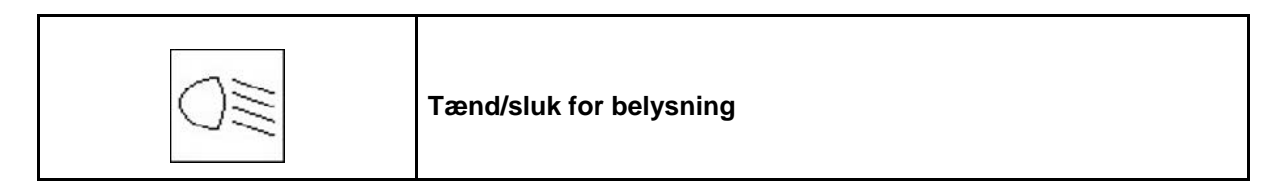

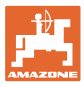

#### **5.5 Fremgangsmåde ved markarbejdet**

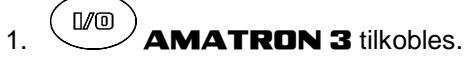

- 2. Vælg ønsket arbejdsopgave i hovedmenuen og kontroller indstillingerne.
- 3. **Starten** Start arbejdsopgaven

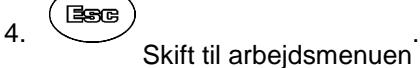

- 5. Markørerne indstilles til første tur hen ad marken.
- 6. Køresporstælleren indstilles til første tur.

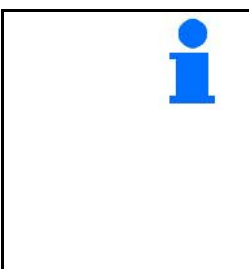

#### **Maskiner med elektrisk fuldautomatisk doseringsenhed:**

• Så snart støttehjulet sænkes til arbejdsstilling, starter den automatiske fordosering, så der opnås en tilstrækkelig dosering på de første meter.

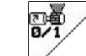

- Afslut fordosering før tid.
- 7. Påbegynd selve såarbejdet. Mens såarbejdet er i gang, vises arbejdsmenuen i AMATRON 3. Her kan alle nødvendige indstillinger vedr. såarbejdet foretages.
- 8. De registrerede data fra såarbejdet lagres sammen med den valgte arbejdsopgave.

Efter markarbejdet**:**

- 1. Kontroller datasættet for arbejdsopgaven (hvis dette ønskes).
- 2. Sæt maskinen i transportstilling.

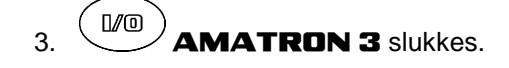

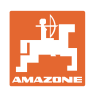

## **5.5.1 Tasternes funktion i arbejdsmenuen for** AD-P **med gear**

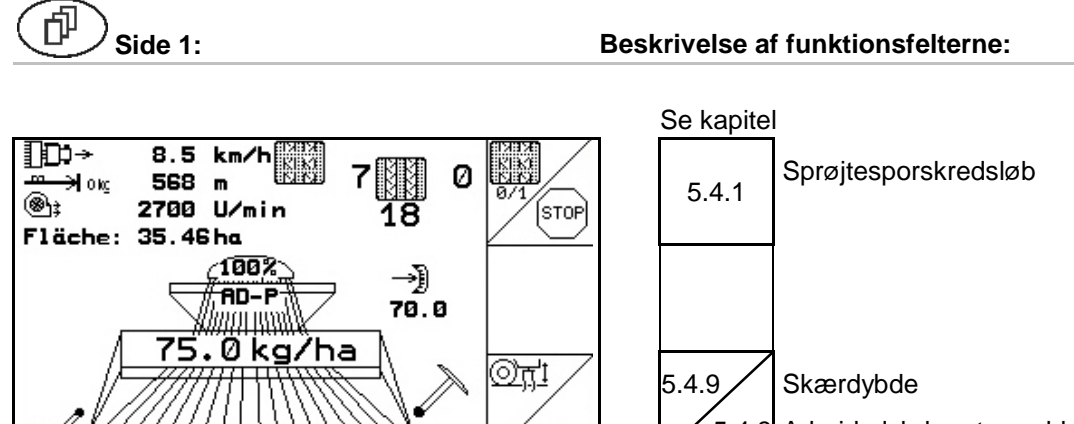

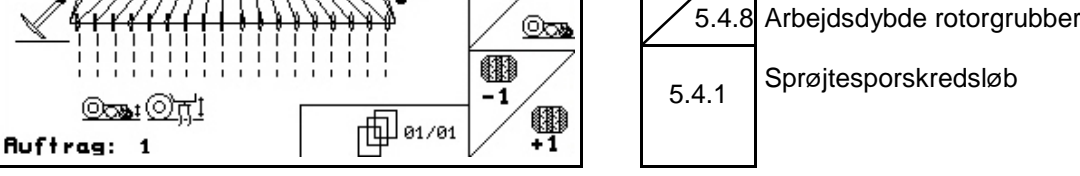

## **5.5.2 Tastekonfiguration arbejdsmenu** AD-P **med fulddosering**

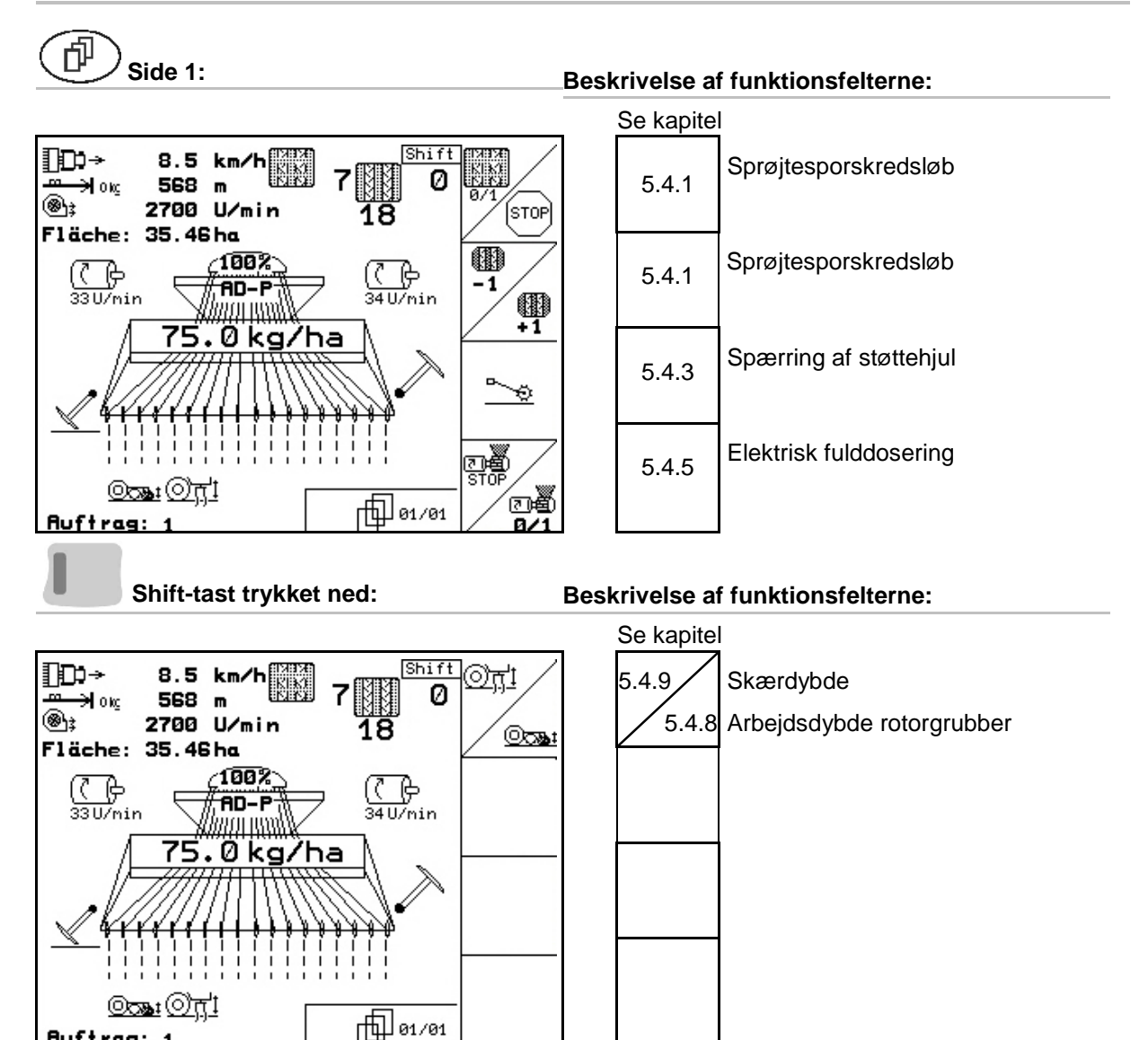

**Auftras** 

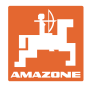

## **5.5.3 Taster Joystick** AD-P

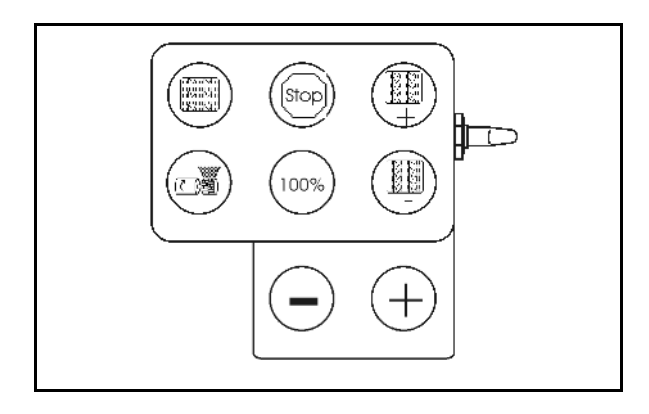

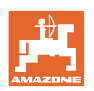

#### **5.5.4 Tasternes funktion i arbejdsmenuen for** Avant **med gear**

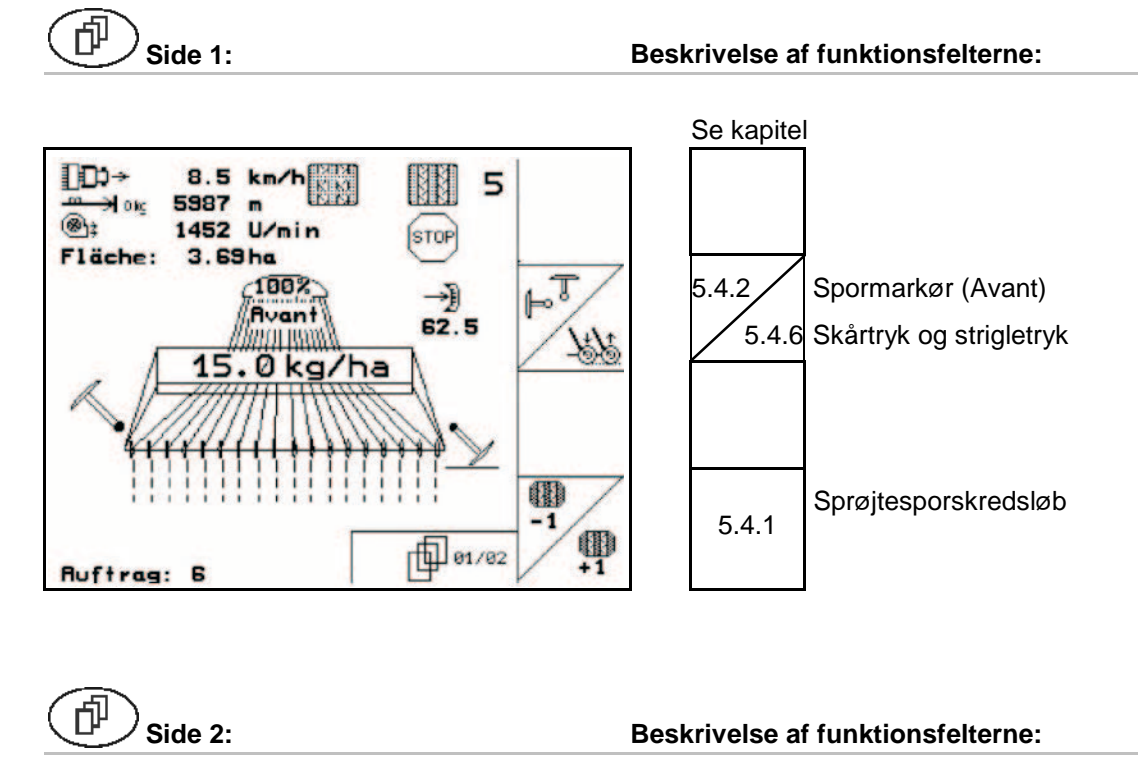

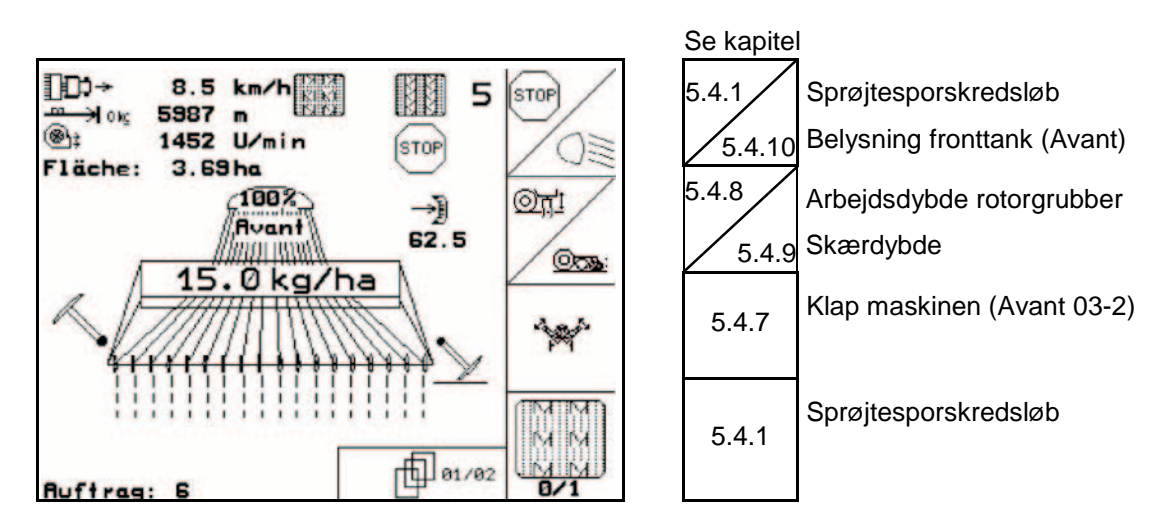

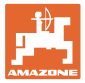

#### **5.5.5 Tastekonfiguration arbejdsmenu** Avant **med fulddosering**

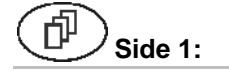

#### **Side 1: Beskrivelse af funktionsfelterne:**

Se kapitel

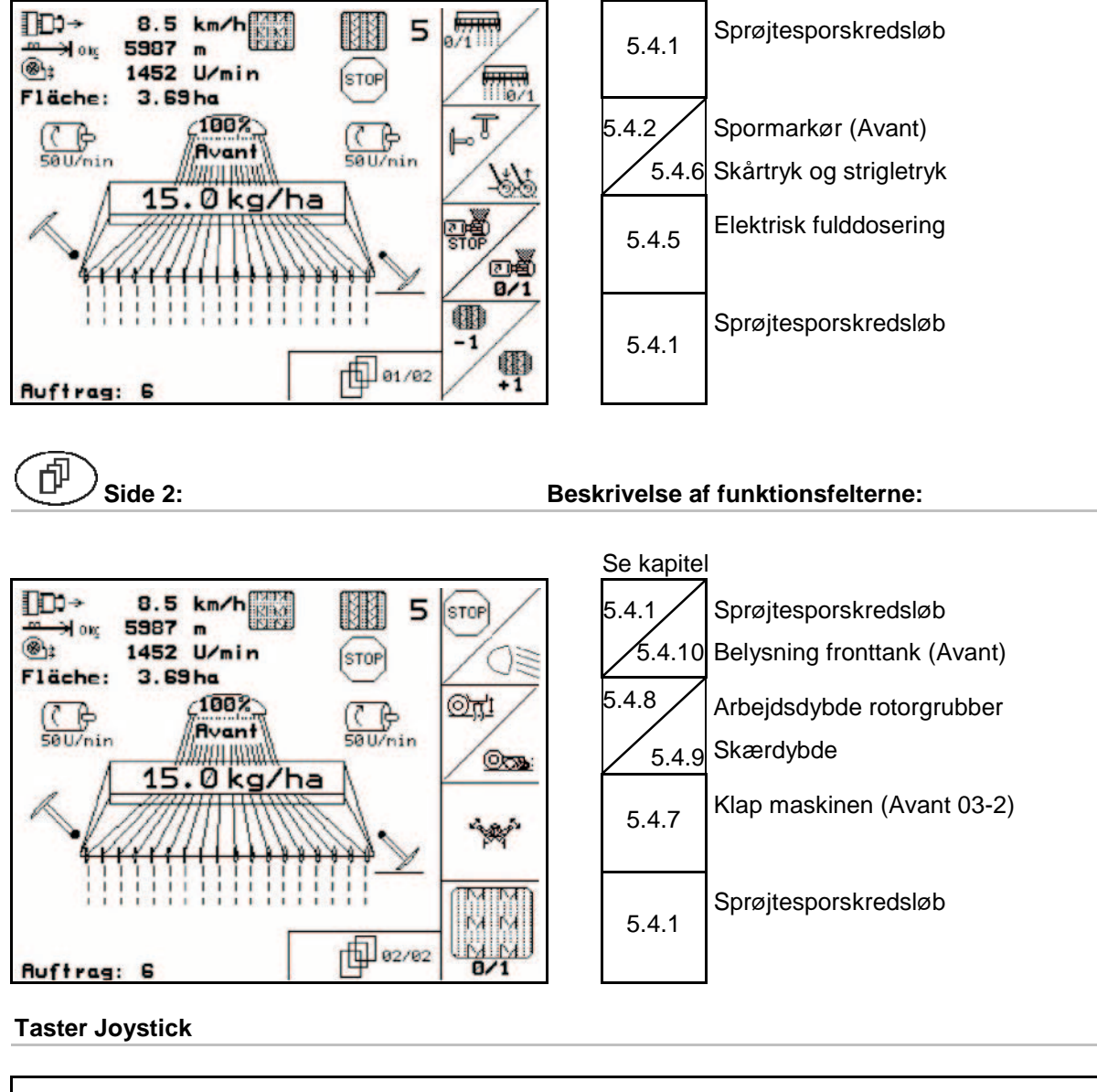

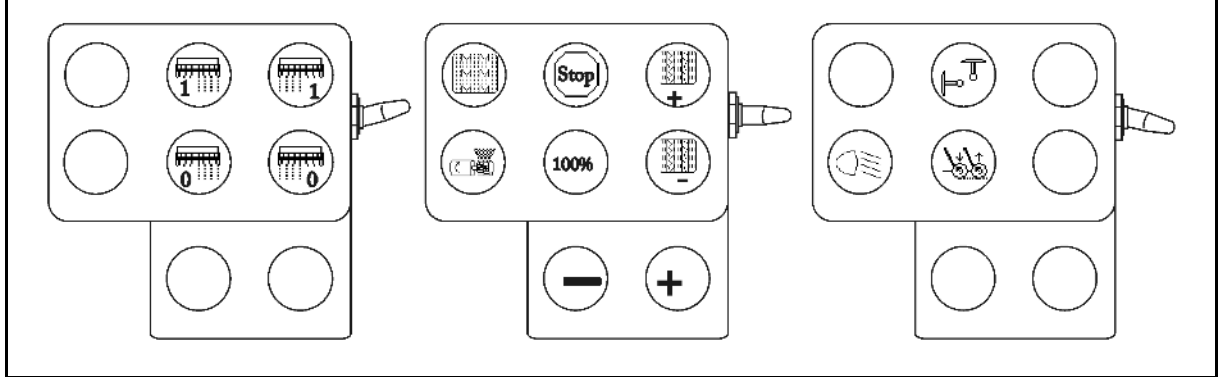

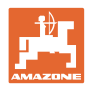

## **6 Multifunktionsgreb**

## **6.1 Montering**

Multifunktionsgrebet (Fig. 41/1) fastgøres et egnet sted i traktorkabinen med 4 skruer.

Ved tilslutning stikkes stikket fra grundudstyret i den 9-polede sub-D-bøsning på multifunktionsgrebet (Fig. 41/2).

Stikket (Fig. 41/3) til multifunktionsgrebet stikkes ind i den midterste sub-D-bøsning på AMATRON 3.

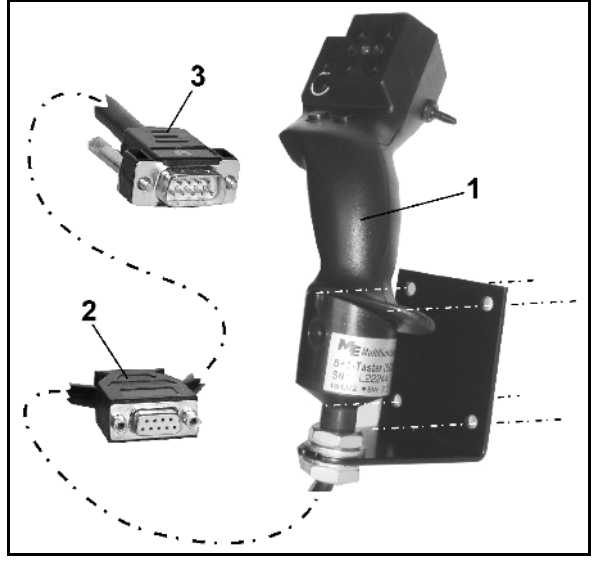

**Fig. 41**

## **6.2 Funktion**

Multifunktionsgrebet virker kun i arbejdsmenuen til **AMATRON 3.** Det muliggør en blindbetjening af **AMATRON 3** ved brug på marken.

#### Til betjening af **AMATRON 3** har

multifunktionsgrebet (Fig. 42) 8 taster (1 - 8) til rådighed. Desuden kan man ved hjælp af kontakten (Fig. 43/2) ændre tasternes funktion tre gange.

Kontakten er som standard i

- $\blacktriangleright$  midterposition (Fig. 43/A) og kan trykkes
- $\mathbb{P}$  opad (Fig. 43/B) eller
- $\Box$  nedad (Fig. 43/C).

Kontaktens position vises med en LED-lampe (Fig. 43/1).

- **ED-indikator gull**
- LED-indikator rød
- **I** LED-indikator grøn

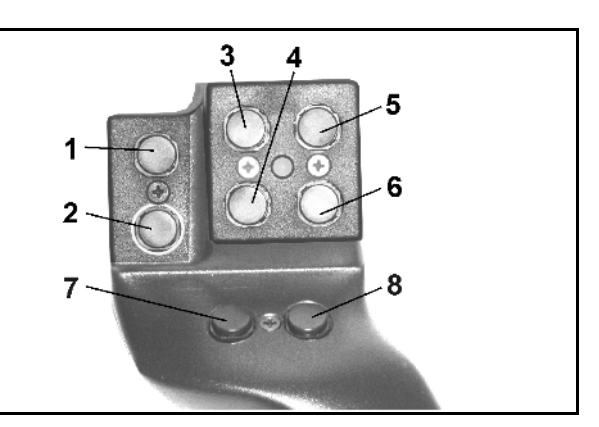

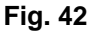

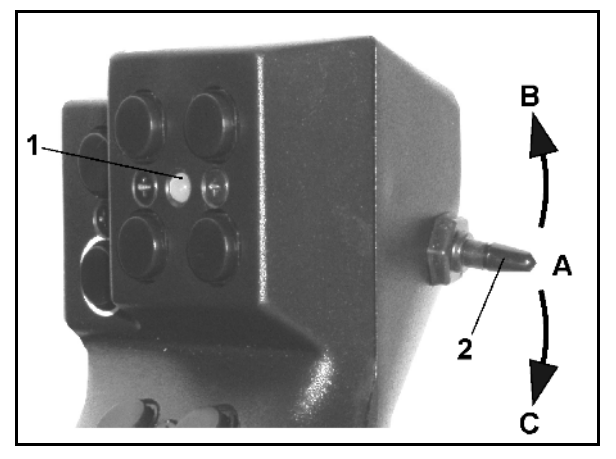

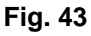

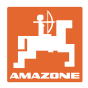

## **6.3 Tastkonfiguration:**

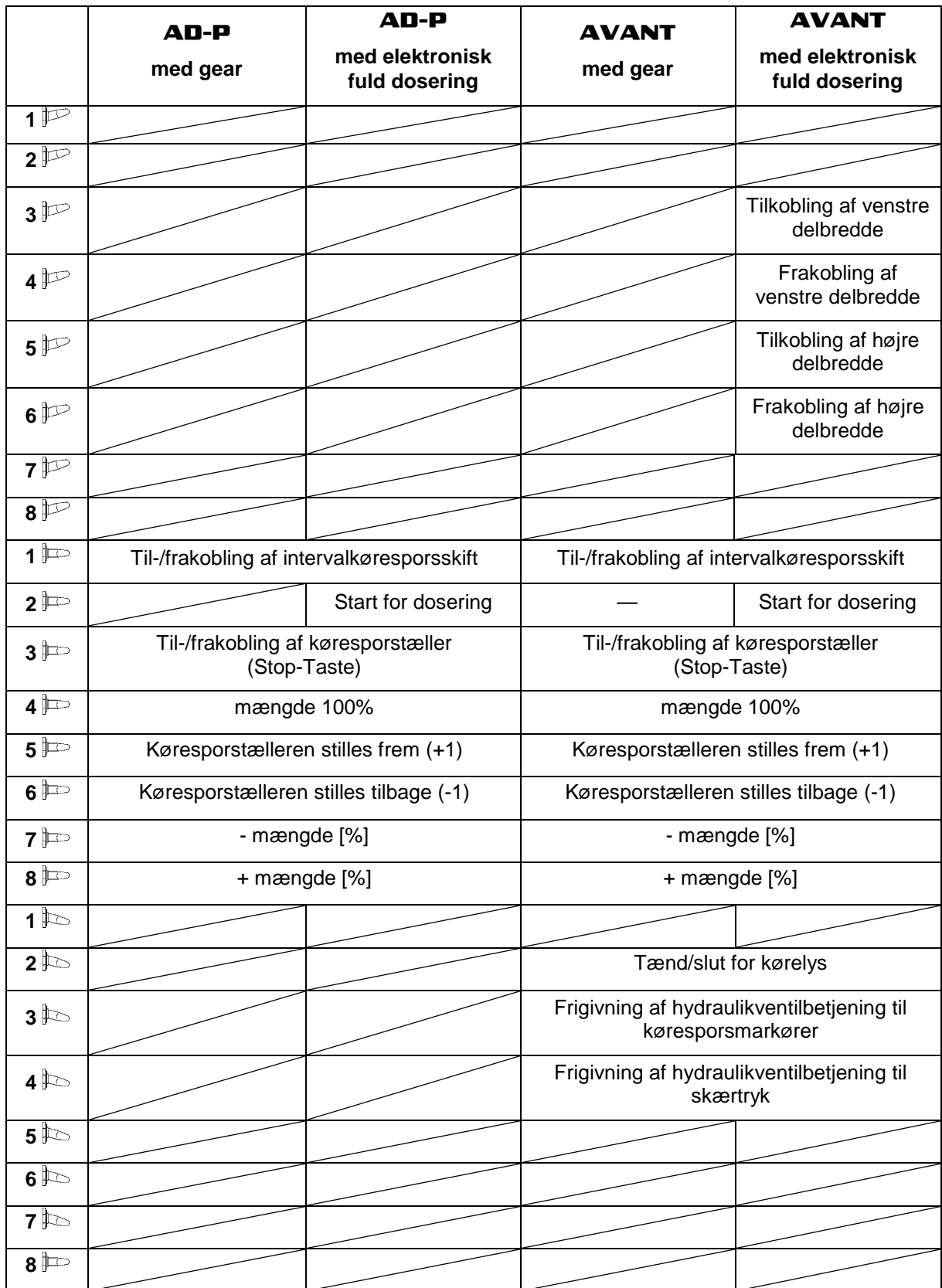

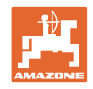

## **7 Vedligeholdelse**

## **7.1 Kalibrering af gear**

#### **Ikke påkrævet ved såmaskiner med fuld dosering!**

Såmaskiner med gear skal kalibreres,

- forud for markarbejdet, hvis ikke **AMATRON 3** leveres fra producenten sammen med såmaskinen, men først installeres senere.
- ved afvigelser mellem terminalens visning og visningen på gearets skala

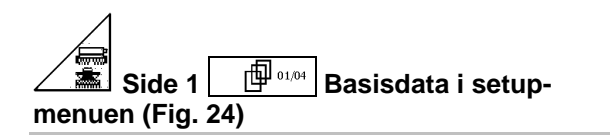

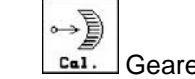

- **Cal.** Gearet kalibreres.
- ο  $\sqrt{2\pi}$  gearhåndtaget skubbes så langt imod "0", indtil elektromotorens diode lyser op.

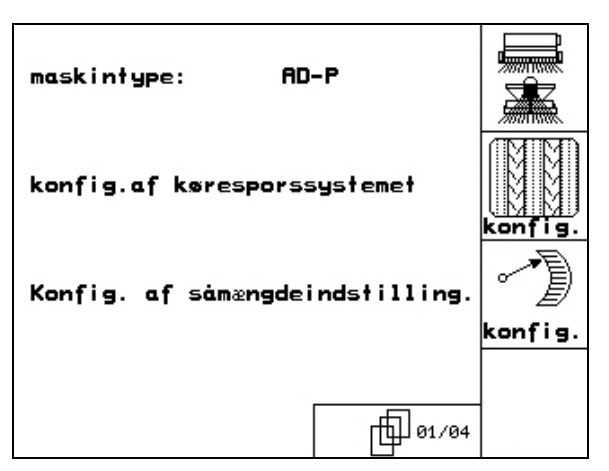

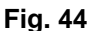

- ο gearhåndtaget skubbes til en værdi, som er højere end "80".
- ο Bekræft indstillingen og indtast den værdi, som håndtaget viser på skalaen i menuen.

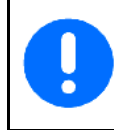

Skalaen skal aflæses direkte forfra, så man undgår fejlaflæsning!

• Gearet stilles på en anden værdi efter endt kalibrering. Den viste værdi skal svare til skalaværdien.

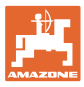

## **8 Menuen "Hjælp"**

Menuen "Hjælp" (Fig. 45) startes via hovedmenuen:

menuen "Hjælp::

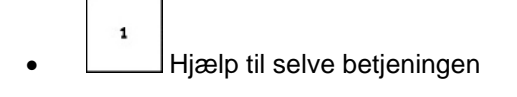

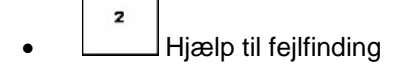

• Hjælp til anlæggelse af kørespor.. **Fig. 45**

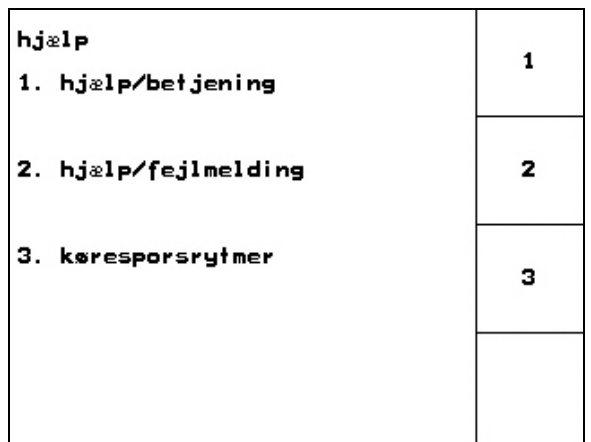

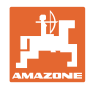

## **9 Fejl**

## **9.1 Alarm**

#### **Ikke-kritisk alarm:**

Fejlmelding (Fig. 46) vises nederst i displayet samtidig med at der tre gange udsendes et lydsignal. Afhjælp om muligt fejlen.

Eksempler:

- Såsædsbeholderens indhold er for lavt.
- → Afhjælpning: Påfyld mere såsæd.

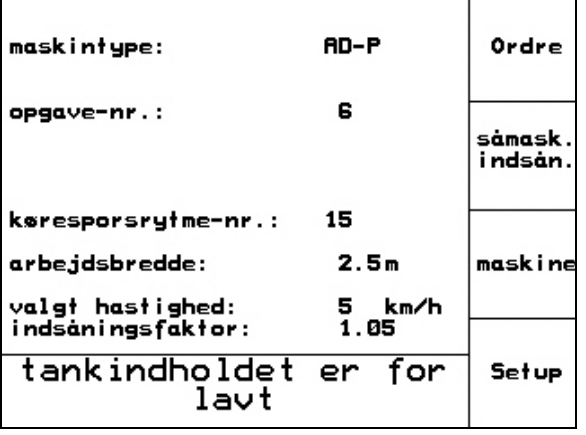

#### **Fig. 46**

 $\Gamma$ 

#### **Kritisk alarm:**

Alarmmeldingen (Fig. 47) vises i midten af displayet, og der udsendes et lydsignal.

1. Læs alarmmeldingen på displayet.

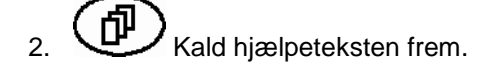

$$
\underbrace{\bullet}_{3.}
$$

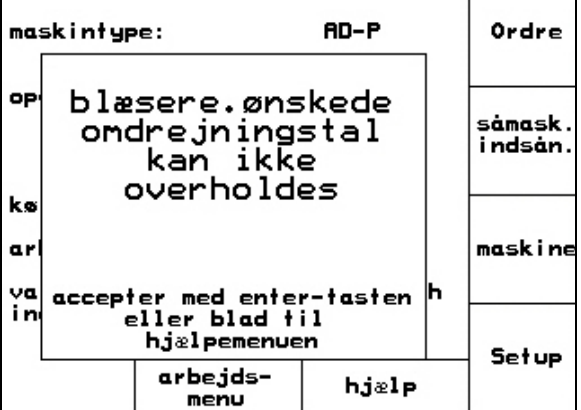

Т

٦

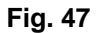

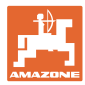

## **9.2 Svigt i hastighedssensoren**

Bei Ausfall des Wegsensors (Impulse/100m), der Hvis hastighedssensoren (imp./100 m) svigter, er det muligt at arbejde videre, hvis man indtaster en simuleret kørehastighed (hastighedssensoren er monteret på gearet eller ved sporehjulet på såmaskiner med fuld dosering.)

Svigt i hastighedssensoren vises med symbolet "hævet såmaskine".

Udskift den defekte sensor for at undgå forkert tilsåning.

Hvis det ikke er muligt hurtigt at skaffe en ny sensor, kan man fortsætte markarbejdet på følgende måde:

- 1. Tag signalkablet af traktorens basisudstyr.
- Setup 2. **All aktiveres fra hovedmenuen.**
- 3. (BBC) Aktivér skift af menuen.
- kn/h<br>sim 4. <sup>The </sup> Angiv en simuleret hastighed.
- 5. Overhold den angivne simulerede hastighed under den fortsatte spredning.

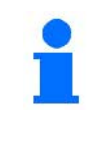

**Fig. 48** Så snart hastighedssensorens impulser registreres, skifter maskincomputerentil den faktiske kørehastighed, som angives af hastighedssensoren.

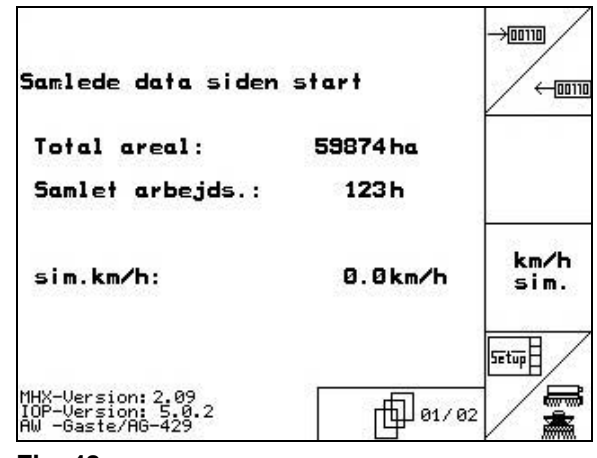

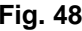

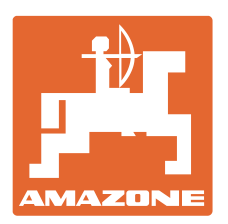

## **AMAZONEN-WERKE** H. DREYER GmbH & Co. KG

Postfach 51 D-49202 Hasbergen-Gaste e-mail:<br>Germany http:// **Germany** 

Tel.:  $+49(0)$  5405 501-0 amazone@amazone.de www.amazone.de

Med produktionsafdelinger i: D-27794 Hude • D-04249 Leipzig • F-57602 Forbach, Afdelinger i England og Frankrig

Produktion af mineralgødningsspredere, marksprøjter, såmaskiner, jordbearbejdningsmaskiner og kommunalmaskiner